# Kohtvõrguarvutite haldusjuhend Äriarvutid

© Copyright 2008 Hewlett-Packard Development Company, L.P. Käesolevas dokumendis sisalduvat teavet võidakse muuta ilma sellest ette teatamata.

Microsoft, Windows ja Windows Vista on ettevõtte Microsoft Corporation kaubamärgid või registreeritud kaubamärgid Ameerika Ühendriikides ja/või muudes riikides.

Intel ja Pentium on Intel Corporationi kaubamärgid USA-s ja muudes riikides.

Ainsad HP toodete ja teenuste garantiid on sätestatud otsestes garantiiavaldustes, mis nende toodete ja teenustega kaasnevad. Käesolevas dokumendis avaldatut ei või mingil juhul tõlgendada täiendava garantii pakkumisena. HP ei vastuta siin leiduda võivate tehniliste või toimetuslike vigade ega väljajättude eest.

Käesolev dokument sisaldab autorikaitseseadustega kaitstud omanditeavet. Ühtegi selle dokumendi osa ei tohi paljundada, reprodutseerida ega mõnda muusse keelde tõlkida ilma Hewlett-Packard Company eelneva kirjaliku nõusolekuta.

Kohtvõrguarvutite haldusjuhend

Äriarvutid

Kolmas trükk (juuli 2008)

Dokumendi osanumber: 451272-E43

## **Teadmiseks selle juhendi kasutajale**

Sellest juhendist leiate definitsioonid ja juhised teatud mudelitele eelinstallitud turva- ja haldusfunktsioonide kasutamiseks.

- **ETTEVAATUST!** Nii esile tõstetud tekst viitab asjaolule, et juhiste eiramine võib põhjustada kehavigastusi või surma.
- **HOIATUS.** Nii esile tõstetud tekst viitab asjaolule, et juhiste eiramine võib kaasa tuua seadmete kahjustusi või andmete kaotsiminekut.
- **MÄRKUS.** Nii esile tõstetud tekst annab olulist lisateavet.

# **Sisukord**

#### 1 Kohtvõrguarvutite halduse ülevaade

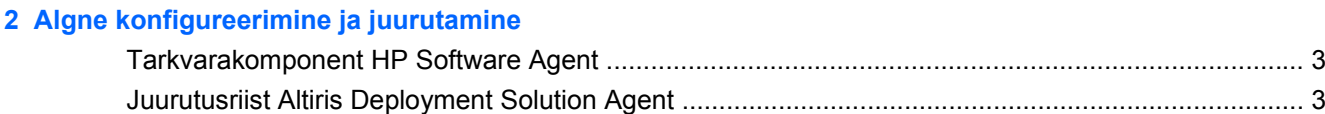

#### 3 Süsteemi kaugpaigaldus

#### 4 Tarkvara uuendamine ja haldamine

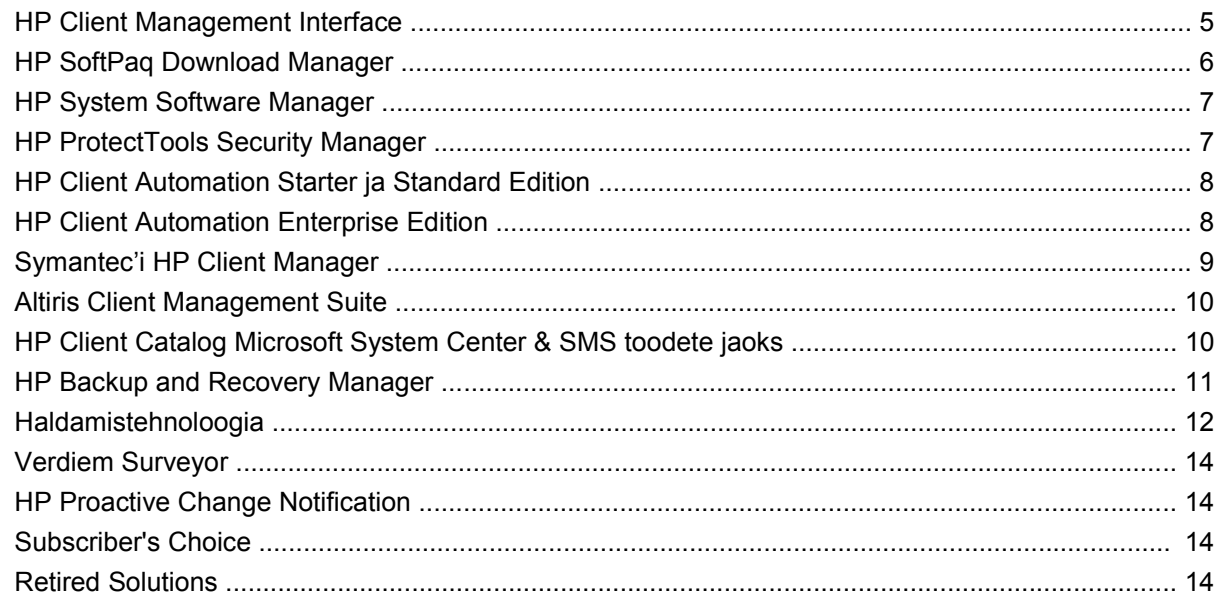

#### 5 ROM-välkmälu

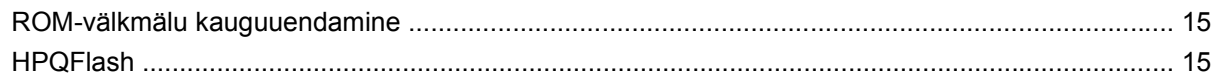

#### **6 Boot Block Emergency Recovery Mode**

#### **7 Seadistuse kopeerimine**

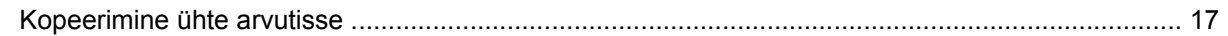

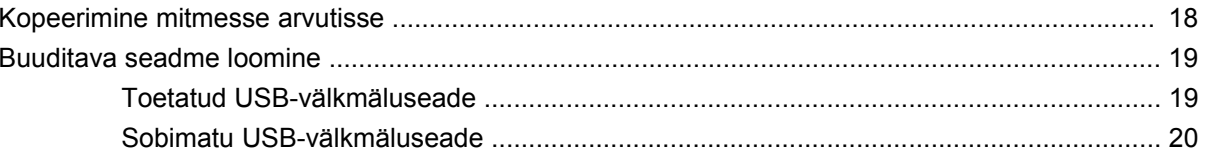

#### 8 Kaheasendiline toitelüliti

9 HP tugi veebisaidil

#### 10 Tööstusharu standardid

#### 11 Vara seisundi jälgimine ja turvalisus

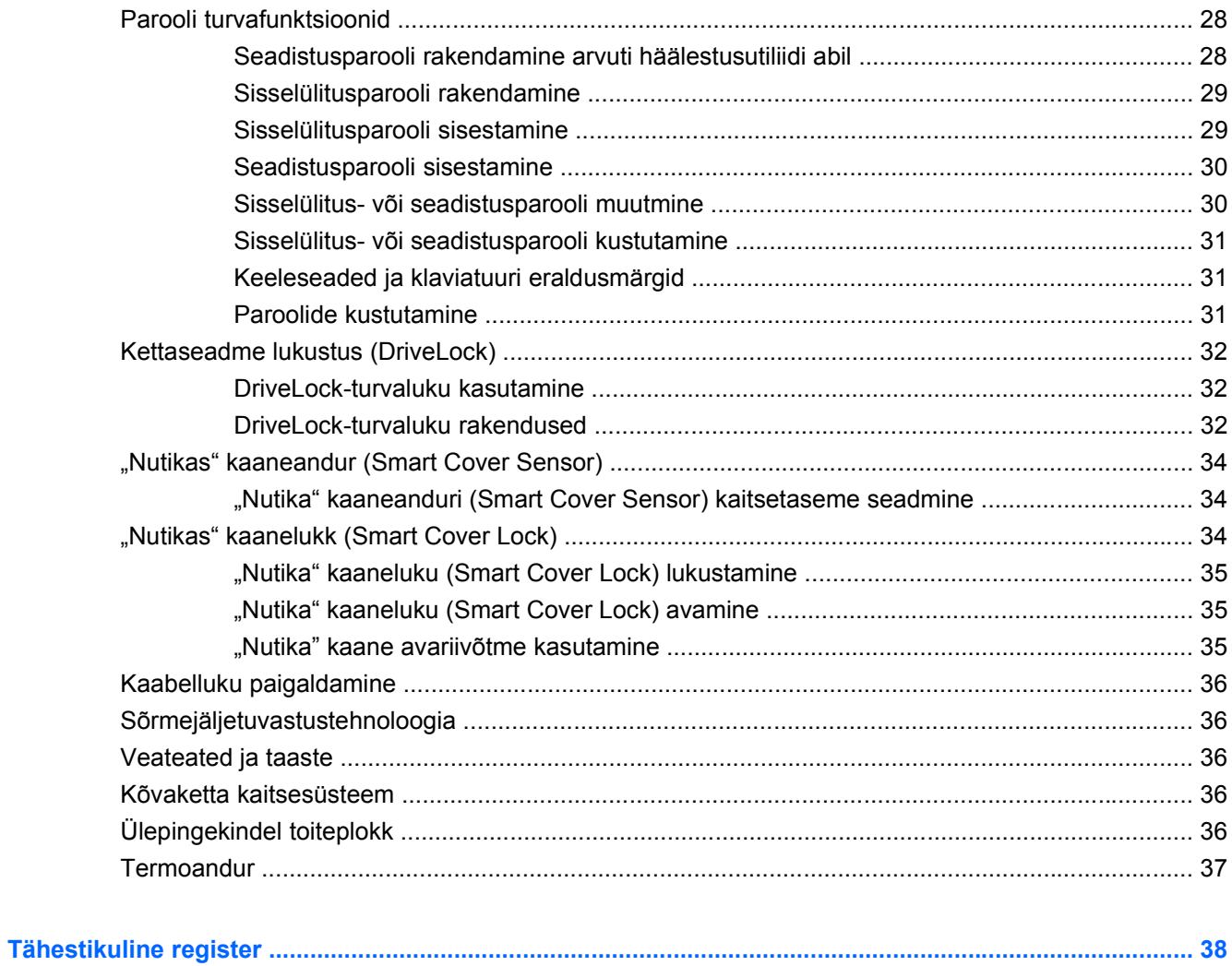

# <span id="page-6-0"></span>**1 Kohtvõrguarvutite halduse ülevaade**

HP Client Management Solutions pakub standardlahendustel põhinevaid vahendeid võrku ühendatud lauaarvutite, tööjaamade ja sülearvutite haldamiseks ja juhtimiseks. HP alustas 1995. a arvutite keskse haldamise valdkonna pioneerina täielikult hallatavate töökohaarvutite tootmise juurutamist. HP haldustehnoloogia on kaitstud autoriõigustega. Sellest ajast alates on HP osalenud kohtvõrguarvutite efektiivse halduse realiseerimiseks vajalike standardite ja infrastruktuuri arendamises. HP teeb oma aruka haldussüsteemi (Intelligent Manageability) ühilduvuse kindlustamiseks erinevate tarkvaratoodetega tihedat koostööd juhtivate tööstustarkvara tootjatega. HP Client Management Solutions on väga olulisel kohal arvutite kestushoolduse lahenduste pakkumisel, mis vähendavad arvuti omamis- ja hooldamiskulusid arvuti kasutusaja jooksul.

Töökohaarvutite haldussüsteemi olulisemad funktsioonid:

- Esmane konfigureerimine ja juurutamine
- Süsteemi kaugpaigaldus
- Tarkvara uuendamine ja haldamine
- ROM-välkmälu
- Riistvaravalikute konfiguratsioon
- Vara seisundi jälgimine ja turvalisus
- Tõrgetest teavitamine ja nende kõrvaldamine
- **MÄRKUS.** Käesolevas juhendis kirjeldatud erifunktsioonide toetamine võib mudeliti või tarkvaraversiooniti erineda.

# <span id="page-7-0"></span>**2 Algne konfigureerimine ja juurutamine**

Arvuti tarnitakse eelinstallitud süsteemitarkvara tõmmisega. Pärast tarkvara mõningat "lahtipakkimist" on arvuti kasutamiseks valmis.

Eelinstallitud tarkvaratõmmise võib ka asendada kohandatud süsteemi- ja rakendustarkvara komplektiga. Soovikohase tarkvaratõmmise ettevalmistamiseks on mitmeid viise. Nende hulka kuuluvad:

- Täiendavate tarkvararakenduste installimine pärast eelinstallitud tarkvaratõmmise lahtipakkimist.
- Eelinstallitud tarkvara asendamine kohandatud tarkvaratõmmisega juurutusriistade abil (nt HP Client Automation Standard Edition, HP Client Automation Enterprise Edition (põhineb Radia tehnoloogial) või Altiris Deployment Solution).
- Kõvaketta kloonimine, mille käigus tehakse ühe kõvaketta sisust identne koopia teisele kõvakettale.

Sobivaima juurutusviisi valikul lähtutakse infotehnoloogilisest keskkonnast ja selles kulgevatest protsessidest.

HP Backup and Recovery süsteem, ROM-i põhine häälestamine ja ACPI riistvara pakuvad täiendavat abi süsteemitarkvara taastamisel, konfiguratsiooni haldamisel, tõrkeotsingul ja toite haldamisel.

**MÄRKUS.** Taasteketaste komplekti loomise kohta vt [HP Backup and Recovery Manager lk 11.](#page-16-0)

## <span id="page-8-0"></span>**Tarkvarakomponent HP Software Agent**

HP Client Automation Standard ja Enterprise Editioni poolt kasutatavad haldussüsteemilahendused on arvutisse eellaaditud. Pärast installimist võimaldavad need luua ühenduse HP halduskonsooliga.

Tarkvarakomponendi HP Software Agent installimiseks tehke järgmist.

- **1.** Klõpsake nuppu **Start**.
- **2.** Klõpsake **Kõik programmid** (All Programs).
- **3.** Klõpsake **HP Manageability** (HP haldussüsteem).
- **4.** Klõpsake **Radia Management Agent Readme**.
- **5.** Tarkvarakomponendi HP Software Agent installimiseks lugege läbi seletusfailis (Readme) sisalduvad juhised ning järgige neid.

HP Client Automation lahenduste aktiveerimisel on oluliseks infrastruktuurikomponendiks HP Software Agent. HP konfiguratsiooni haldamise lahenduste kasutuselevõtuks vajalike infrastruktuurikomponentide kohta lisateabe saamiseks külastage veebisaiti <http://h20229.www2.hp.com/solutions/ascm/index.html>.

## **Juurutusriist Altiris Deployment Solution Agent**

See programm on arvutisse eelinstallitud. Pärast installimist võimaldab programm andmesideühendust administraatorikonsooliga Deployment Solution.

Juurutusriista Altiris Deployment Solution Agent installimiseks tehke järgmist.

- **1.** Klõpsake nuppu **Start**.
- **2.** Klõpsake käsku **All Programs** (Kõik programmid).
- **3.** Windows Vista puhul klõpsake käsku **Install Altiris DAgent** (Installi Altiris DAgent). Windows XP puhul klõpsake käsku **Install Altiris AClient** (Installi Altiris AClient).
- **4.** Altirise klientprogrammi installimiseks ja konfigureerimiseks järgige ekraanil kuvatavaid juhiseid.

See haldussüsteemi lahendus on oluliseks infrastruktuurikomponendiks Altiris Deployment Solution'i aktiveerimisel, mis kuulub Altiris Client Management Suite'i juurde. HP Altiris Client Management Suit'i kasutuselevõtuks vajalike infrastruktuurikomponentide kohta lisateabe saamiseks külastage veebilehte <http://www.hp.com/go/easydeploy>.

# <span id="page-9-0"></span>**3 Süsteemi kaugpaigaldus**

Süsteemi kauginstallatsioon võimaldab teil käivitada ja seadistada süsteemi võrguserveris oleva tarkvara ja konfiguratsiooni info abil, aktiveerides PXE-serveri (Preboot Execution Environment, eelbuutimise täitmiskeskkond). Süsteemi kauginstallatsiooni funktsiooni kasutatakse tavaliselt süsteemi seadistamise ja konfiguratsiooni vahendina ning seda saab kasutada järgmiste toimingute puhul:

- **Kõvaketta vormindamine**
- Tarkvaratõmmise juurutamine ühele või mitmele PC-le
- Välkmälus asuva süsteemi BIOS-i kauguuendamine [\(ROM-välkmälu kauguuendamine lk 15\)](#page-20-0)
- **•** Süsteemi BIOS-sätete konfigureerimine

Süsteemi kaugpaigaldusfunktsiooni käivitamiseks vajutage klahvi F12 ajal, kui kuvatakse teade **F12 = Network Service Boot (ekraani all paremas nurgas HP logo juures)**. Protsessi jätkamiseks järgige ekraanile kuvatavaid juhiseid. Buutimise vaikejärjestus on BIOS-i konfigureerimissäte, mida saab muuta nii, et alati üritataks käivitada PXE-buutimist.

# <span id="page-10-0"></span>**4 Tarkvara uuendamine ja haldamine**

HP pakub mitmeid vahendeid, mille abil on võimalik uuendada ja hallata tarkvara lauaarvutites, tööjaamades ja sülearvutites:

- **HP Client Management Interface**
- **HP SoftPaq Download Manager**
- **HP System Software Manager**
- **HP ProtectTools Security Manager**
- HP Client Automation Starter, Standard ja Enterprise Edition
- Symantec'i HP Client Manager
- Altiris Client Management Suite
- HP Client Catalog Microsoft System Center & SMS toodete jaoks
- **HP Backup and Recovery Manager**
- Intel vPro-branded PCs with Active Management Technology
- Verdiem Surveyor
- **HP Proactive Change Notification**
- **HP Subscriber's Choice**

## **HP Client Management Interface**

Vaatamata teie IT-osakonnas kasutatavate süsteemihaldusriistadele, on IT kulude vähendamiseks ja äri kiirendamiseks oluline nii riist- kui ka tarkvaravahendite haldamine. IT-administraator pääseb tarkvarale HP Client Management Interface juurde lihtsate skriptide kirjutamise ja nende integreerimisega valitud halduslahendusse.

HP Client Management Interface (HP CMI) abil kohanduvad uued HP äriarvutid sujuvalt teie poolt hallatava IT-keskkonnaga. HP CMI pakub liidest, mis lihtsustab HP äriarvutite integreerimist levinud süsteemihalduse tööriistadega (sealhulgas Microsoft Systems Management Server, IBM Tivoli Software ja HP Operations) ja firmasiseselt väljaarendatud kohandatud haldusrakendustega. HP CMI abil saavad süsteemide haldusriistad ja –rakendused nõuda klientrakenduse süvainventuuri, koguda infot arvuti seisundi kohta ja hallata süsteemi BIOS-i sätteid, võttes klientarvutiga otse ühendust ning vähendades nii vahendava või ühendava tarkvara vajadust integratsiooni saavutamiseks.

HP Client Management Interface põhineb tööstusharu standarditel, mis sisaldavad Microsoft Windows Management Interface (MS WMI), Web-Based Enterprise Management (WBEM), System Management

<span id="page-11-0"></span>BIOS (SMBIOS) ja Advanced Configuration and Power Interface (ACPI. HP CMI on HP Client Management Solutionsi tehnoloogial põhinev rakendus. Koos HP CMI-ga, annab HP teile paindlikkuse oma HP klientide arvutite haldamiseks.

HP Client Management Interface, koos süsteemi haldamise tarkvaraga võimaldab:

- Nõuda klientrakenduse süvainventuuri võimaldab koguda süvateavet protsessorite, kõvaketaste, mälu, BIOS-i ja draiverite kohta ning andurite teavet (nt ventilaatori kiirus, pinge ja temperatuur)
- Saada teavet üldise olukorra kohta tellida klientriistvara kohta laias valikus hoiatusi (nt ülekuumenemine, ventilaatori seiskumine ja riistvara konfiguratsiooni muutus), mis tuleb saata süsteemi haldamise konsoolile, rakendusele või kohalikku klientarvutisse. Hoiatusi saadetakse reaalajas, vastavate riistavarasündmuste käivitumisel.
- Süsteemi BIOS sätete haldamine sooritab F10 funktsioonid (sh BIOS-i paroolide seadistamine ja muutmine, arvuti buutimisjärjekorra kaugjuhtimine süsteemihalduskonsoolist nii teatud kui ka kõikide klientsüsteemide puhul), ilma et iga arvuti juures tuleks selleks kohal käia.

Lisateavet tarkvara HP Client Management Interface kohta vaadake veebisaidilt [http://www.hp.com/go/](http://www.hp.com/go/hpcmi/) [hpcmi/](http://www.hp.com/go/hpcmi/).

## **HP SoftPaq Download Manager**

HP SoftPaq Download Manager on tasuta, hõlpsalt kasutatav liides tarkvaravärskenduste leidmiseks ja allalaadimiseks teie töökeskkonna HP klientarvutite mudelitele. Määrates oma mudelid, operatsioonisüsteemi ja keele, saate kiiresti leida, sorteerida ja valida vajalikke tarkvarapakette. HP SoftPaq Download Manageri allalaadimiseks külastage veebilehte<http://www.hp.com/go/sdm>.

# <span id="page-12-0"></span>**HP System Software Manager**

HP System Software Manager (SSM, süsteemitarkvara haldur) on tasuta utiliitprogramm, mis automatiseerib seadmedraiverite kaugjuurutamise ning BIOS-sätete uuendamise Teie võrgus olevates HP äriarvutites. Kui SSM töötab, kontrollib see vaikselt (ilma kasutajaga suhtlemata) iga võrgus oleva klientsüsteemi draiverite ja BIOS-i versioone ning võrdleb neid süsteemitarkvara Softpaq-failidega, mis on läbinud kontrolli ning mis on talletatud kesksesse failihoidlasse. Seejärel uuendab SSM automaatselt kogu süsteemis olevate lauaarvutite vananenud versiooniga süsteemitarkvara uuemateks failihoidlas olevateks versioonideks. Kuna SSM lubab Softpaq-uuenduste üleviimist ainult õigetele klientsüsteemi mudelitele, võivad süsteemiadministraatorid julgelt ja efektiivselt kasutada SSM-i süsteemitarkvara uuendamiseks.

System Software Manager integreerub ettevõtte tarkvara levitamise tööriistadega, nagu näiteks HP Client Automation lahendused, Symantec'i HP Client Manager ja Microsoft Systems Management Server (SMS). Kasutades SSM-i, saate levitada ka isikupärastatud või muu tootja SSM-formaadis värskendusi.

SSM-i on võimalik tasuta alla laadida veebilehelt <http://www.hp.com/go/ssm>.

**E** MÄRKUS. SSM ei toeta praegu ROM-välkmälu kauguuendamist sellistes arvutites, milles on draivikrüptimisriist Windows Vista BitLocker lubatud ning mis kasutavad BitLockeri võtmete kaitsmiseks TPM-mõõtühikuid (BIOS-i uuendamine tühistaks BitLockeri poolt platvormi jaoks loodud usaldusallkirja kehtivuse). Süsteemi BIOS-i uuendamiseks keelake rühmapoliitika abil krüptimisriist BitLocker.

BitLockeri toe saate BitLockeri võtmete tühistamise vältimiseks lubada ilma BIOS-i TPM-mõõtühikuteta. HP soovitab avariitaasteks säilitada BitLockeri mandaadi turvalist varukoopiat.

## **HP ProtectTools Security Manager**

Tarkvara HP ProtectTools Security Manager pakub turbefunktsioone, mis kaitsevad arvutit, arvutivõrke ja kriitilise tähtsusega andmeid volitamata juurdepääsu eest. Täiustatud turvalisus tagatakse järgnevate tarkvaramoodulite abil.

- Credential Manager for HP ProtectTools
- **Embedded Security for HP ProtectTools**
- Java Card Security for HP ProtectTools
- **BIOS Configuration for HP ProtectTools**
- **Drive Encryption for HP ProtectTools**
- Device Access Manager for HP ProtectTools
- **File Sanitizer for HP ProtectTools**
- Privacy Manager for HP ProtectTools

Teie arvutile sobivad tarkvaramoodulid võivad mudeliti erineda. Näiteks on tarkvara Embedded Security for HP ProtectTools saadaval ainult arvutitele, kuhu on paigaldatud turvakiip Trusted Platform Module (TPM).

HP ProtectToolsi tarkvara moodulid võivad olla eelinstallitud, eelnevalt alla laaditud või kättesaadavad HP veebisaidil. Teatud HP Compaq lauaarvutite jaoks on HP ProtectTools saadaval järelturu lisavarustusena. Lisateabe saamiseks külastage veebilehte [http://www.hp.com/products/security.](http://www.hp.com/products/security)

# <span id="page-13-0"></span>**HP Client Automation Starter ja Standard Edition**

HP Client Automation on riistvara- ja tarkvarahalduslahendus Windows Vista, Windows XP ja HP Thin Clienti töökeskkonna jaoks. Seda on lihtne kasutada ja juurutada ning see moodustab tugeva aluspõhja ka edaspidiste vajaduste tarbeks. HP OpenView Client Configuration Manager on saadaval kahe väljaandena:

- Starter Edition on tasuta toode HP lauaarvutite, sülearvutite ja tööjaamade haldamiseks, mis sisaldab riist- ja tarkvarainventuuri, kaugjuhtimist, HP hoiatuste ülevaadet, HP BIOS-i ja draiverivärskendusi, integratsiooni tööriistadega HP Protect Tools ning täiendavat Intel AMT tuge. Starter Edition toetab ka HP Thin Clientite juurutamist ja haldamist.
- Võimalik on osta ka Standard Edition, mis sisaldab lisaks kõigile Starter Editioni funktsioonidele ka Windowsi juurutamist ja sellele ülemineku funktsioone, paigahaldusfunktsioone, tarkvara levitamise ning tarkvarakasutuse mõõtmise võimalusi.

HP Client Automation Starter ja Standard Edition sisaldavad üleminekuvõimalust Radia tehnoloogial põhinevale HP Client Automation Enterprise Edition'ile, mis võimaldab suurte, heterogeensete ja pidevalt muutuvate IT-keskkondade automaatset haldust.

HP Client Automation lahenduste kohta leiate lisateavet veebilehelt [http://www.hp.com/go/client.](http://www.hp.com/go/client)

# **HP Client Automation Enterprise Edition**

HP Client Automation Enterprise Edition on poliitikapõhine lahendus, mis võimaldab administraatoritel heterogeensete klientplatvormide kaudu läbi viia tarkvara ja sisu inventuuri, juurutamist, paikamist ja haldamist. HP Client Automation Enterprise Editioni abil saavad IT-asjatundjad:

- automatiseerida kogu elutsükli haldusprotsessi alates avastamisest, juurutamisest ja pidevast haldamisest kuni ülemineku ja väljavahetamiseni;
- automaatselt juurutada ning pidevalt hallata kogu tarkvarapinu (opsüsteemid, rakendused, paigad, sätted ja sisu) soovitud olekus;
- hallata tarkvara peaaegu kõigist heterogeense või eraldiseisva infrastruktuuri seadmetest (sh lauaja sülearvutitest ning tööjaamadest);
- **•** hallata enamiku opsüsteemide tarkvara.

HP kliendid on teatanud, et pidev konfiguratsioonihaldus tagab märkimisväärse IT kulude kokkuhoiu, kiirendab tarkvara ja sisu jõudmist turule ning suurendab kasutajate tootlikkust ja rahulolu.

HP Client Automation lahenduste kohta leiate lisateavet veebilehelt [http://www.hp.com/go/client.](http://www.hp.com/go/client)

# <span id="page-14-0"></span>**Symantec'i HP Client Manager**

Symantec'i HP Client Manager, mis on välja arendatud koos Altirisega, on tasuta saadaval kõigi toetatud HP äriarvutite, sülearvutite ja tööjaamade mudelite jaoks. SSM on integreeritud HP Client Managerisse ja võimaldab HP kliendisüsteemide riistvara aspektide keskset jälgimist, kontrollimist ja haldamist.

Kasutage Symantec'i HP Client Manageri järgmistel eesmärkidel:

- riistvara kohta olulise teabe (nt keskseadme, mälu-, video- ning turvaseaded) saamiseks;
- süsteemi seisukorra jälgimiseks probleemide ennetamise eesmärgil;
- automaatselt soetada ja installida draivereid ja BIOS-i uuendusi ilma vajaduseta siseneda igasse üksikusse arvutisse
- BIOS-i ja turvaseadete kaughalduse teel konfigureerimiseks
- protsesside automatiseerimiseks, et kiiresti lahendada probleemid riistvaraga.

Tihe integratsioon HP Instant Support tööriistadega vähendab riistvara veaparandusaega.

- Kaugjuhitav diagnostika & võimaldab jälgida aruandeid HP lauaarvutitel, sülearvutitel ja tööjaamade mudelitel.
- System Health Scan kontrollib teile installitud HP klientide süsteemi riistvara olekuid.
- Active Chat ühendab HP kliendiga probleemide lahendamiseks
- HP Knowledgebase link eksperdi teabe edastamiseks
- Automated SoftPaq riistvara probleemide lahendamiseks rikkise seadme äraviimine ja vedu
- Süsteemide identifitseerimine, inventeerimine ja aktiveerimine HP ProtectTools sisseehitatud turvalisuskiibi abil
- Olekuhoiatuste valikud kliendi süsteemis kuvamiseks
- Edastab põhilise inventuuriteabe HP mitteklientidele
- TPM-turvakiibi häälestamine ja konfigureerimine
- Kliendi varundamise ja taaste keskne ajastamine
- Intel AMT halduse täiendav tugi

Haldussüsteemi Symantec'i HP Client Manager kohta vaadake lisateavet veebilehelt [http://www.hp.com/go/clientmanager.](http://www.hp.com/go/clientmanager)

# <span id="page-15-0"></span>**Altiris Client Management Suite**

Halduskomplekt Altiris Client Management Suite on hõlpsasti kasutatav tarkvaralahendus laua- ja sülearvutite ning tööjaamade haldamiseks kogu nende kasutusaja vältel. Client Management Suite Level 1 sisaldab järgmisi Altirise tooteid.

- **•** Inventory Solution
- Deployment Solution
- **Software Delivery Solution**
- **Patch Management Solution**
- Application Metering Solution
- Application Management Solution
- Carbon Copy Solution

Komplekti HP Altiris Client Management Suite kohta leiate lisateavet veebilehelt [http://www.altiris.com/](http://www.altiris.com/Products/ClientManagementSuite.aspx) [Products/ClientManagementSuite.aspx.](http://www.altiris.com/Products/ClientManagementSuite.aspx)

## **HP Client Catalog Microsoft System Center & SMS toodete jaoks**

HP Client Catalog võimaldab Microsofti tooteid kasutavatel IT-asjatundjatel automatiseerida HP tarkvaravärskenduste (tarkvarapakettide) juurutamist HP äriarvutites. Kataloogifail sisaldab üksikasjalikku platvorm-infot HP äriarvutite, sülearvutite ja tööjaamade kohta. Seda saab kasutada koos Microsofti toodete kohandatud inventuuri- ja värskendusfunktsioonidega, tagamaks draiveri ja paikade värskendamist hallatavatel HP klientarvutitel.

HP Client Catalogi poolt toetatavad Microsofti tooted hõlmavad:

- System Center Configuration Manager 2007
- System Center Essentials 2007
- Systems Management Server (SMS) 2003 R2

Lisateavet tarkvara HP Client Catalog SMS-i jaoks kohta leiate veebisaidilt [http://h20331.www2.hp.com/](http://h20331.www2.hp.com/Hpsub/cache/486247-0-0-225-121.html?jumpid=reg_R1002_USEN) [Hpsub/cache/486247-0-0-225-121.html.](http://h20331.www2.hp.com/Hpsub/cache/486247-0-0-225-121.html?jumpid=reg_R1002_USEN)

## <span id="page-16-0"></span>**HP Backup and Recovery Manager**

Varundus- ja taastehaldur HP Backup and Recovery Manager on lihtsalt kasutatav mitmekülgne rakendus, mille abil saate varundada ja taastada arvuti primaarset kõvaketast. See rakendus töötab Windowsis ja loob varukoopiaid nii Windowsist kui ka kõigist rakendustest ja andmefailidest. Varundamise saate ajastada kindlaksmääratud intervallide järel automaatselt toimuvaks või alustada käsitsi. Olulisemad failid saab arhiivida tavalistest varukoopiatest eraldi.

Kui HP Backup and Recovery Manager on eelinstalleeritud C-kettale, siis käitage see ja luuakse uus taastepartitsioon.

Taastepunktid ja failide varukoopiad saate kopeerida CD- või DVD-dele ja kõik varukoopiad saate salvestada võrku või lisakõvaketastele.

HP soovitab tungivalt luua taastekettad kohe enne arvuti kasutamist ja ajastada regulaarse automaatse taastepunktide varundamise.

Taasteketaste komplekti loomiseks tehke järgmist.

- **1.** Klõpsake taaste- ja varundusviisardi avamiseks **Start** > **HP Backup and Recovery** > **HP Backup and Recovery Manager** ning seejärel **Next** (Edasi).
- **2.** Klõpsake **Create a set of recovery discs (Recommended)** (Taasteketaste komplekti loomine; soovitatav) ja seejärel nuppu **Next** (Edasi).
- **3.** Järgige viisardi juhiseid.

Lisateavet taastehalduri HP Backup and Recovery Manager kohta vaadake varundus- ja taastehalduri kasutusjuhendist *HP Backup and Recovery Manager User Guide*, klõpsates **Start** > **HP Backup and Recovery** > **HP Backup and Recovery Manager Manual** (Start > HP varundamine ja taastamine > Varundus- ja taastehalduri HP Backup and Recovery Manager juhend).

**E** MÄRKUS. Taasteketaste komplekti saate tellida ka HP-st, helistades HP tugikeskuse numbril. Oma regiooni tugikeskuse telefoninumbri saamiseks minge järgmisele veebisaidile, valige regioon ning klõpsake pealkirja **Call HP** (HP-sse helistamine) all olevat linki **Technical support after you buy** (Tehniline tugi pärast ostmist).

[http://welcome.hp.com/country/us/en/wwcontact\\_us.html](http://welcome.hp.com/country/us/en/wwcontact_us.html)

## <span id="page-17-0"></span>**Haldamistehnoloogia**

Mudelitel on kas vPro tehnoloogia või standardne tehnoloogia. Mõlemad võimaldavad võrguga ühendatud arvutite paremat avastamist, parandamist ja kaitsmist. Mõlemad tehnoloogiad võimaldavad hallata arvuteid sel ajal, kui süsteem on kas sisse või välja lülitatud või hangunud.

Haldamistehnoloogia funktsioonid sisaldavad:

- riistavara inventuuri teavet
- hoiatamist
- toitehaldust toide sees/väljas, sisse-/väljalülitamistsükkel
- kaugjuhtimisega diagnostikat ja parandamist
	- Serial-over-LAN võimaldab kontrollida eemalasuva arvuti konsooli buutimise ajal
	- IDE-Redirect võimaldab süsteemi buutida kaugbuutimisdraivilt, kettalt või ISO-tõmmiselt
- tarkvarapõhine eristamine ja taastamispiirangud või arvutivõrgule juurdepääsu blokeerimine viirusetaolise tegevuse tuvastamisel.

**E** MÄRKUS. Lisateavet Intel vPro tehnoloogia kohta saate veebilehelt <http://www.intel.com/vpro>.

HP-kohast teavet Intel vPro tehnoloogia kohta vaadake lühiülevaatest aadressil [http://www.hp.com/](http://www.hp.com/support) [support](http://www.hp.com/support). Valige oma riik ja keel, valige **See support and troubleshooting information** (Toe- ja tõrkeotsingualane teave), sisestage oma arvuti mudelinumber ning vajutage sisestusklahvi Enter. Klõpsake jaotises **Resources** (Ressursid) valikut **Manuals (guides, supplements, addendums, etc)** (Juhendid ja lisad). Jaotises **Quick jump to manuals by category** (Kategooriate järgi otsetee juhendite juurde) klõpsake valikut **White papers** (Valged raamatud).

Saadaval olevad haldamistehnoloogiad sisaldavad:

- AMT (sisaldab DASH 1.0)
- **ASF**

ASF-d ja AMT-d ei konfigureerita üheaegselt, kuid nad mõlemad on süsteemi poolt toetatavad.

Intel vPro süsteemide AMT või ASF konfigureerimiseks:

- **1.** Lülitage arvuti sisse või taaskäivitage see. Kui kasutate opsüsteemi Microsoft Windows, klõpsake **Start** > **Shut Down** > **Restart** (Start > Sule arvuti > Taaskäivita).
- **2.** Niipea, kui arvuti sisse lülitub, vajutage klahve Ctrl+P, enne kui arvuti hakkab buutima operatsioonisüsteemi.
- **MÄRKUS.** Kui te ei jõua klahve Ctrl+P õigel ajal vajutada, peate utiliidi avamiseks arvuti taaskäivitama ning vajutama uuesti klahve Ctrl+P, enne kui arvuti buudib operatsioonisüsteemi.

Nende klahvide abil on võimalik siseneda häälestusutiliiti Intel Management Engine BIOS Execution (MEBx). See võimaldab kasutajal konfigureerida haldamistehnoloogia erinevaid tahke. Allpool on loetletud mõned konfiguratsiooni suvandid:

- Main Menu (Peamenüü)
	- Intel ® ME Configuration (Intel ® ME konfiguratsioon)
	- Intel ® AMT Configuration (Intel ® AMT konfiguratsioon)
	- Change Intel ® ME Password (Muuda Intel ® ME parooli)
	- Exit (Välju)
- Intel  $\circledR$  ME Platform Configuration (Intel  $\circledR$  ME platvormi konfiguratsioon)
	- Intel ® ME State Control (Intel ® ME oleku kontroll; lubamine/keelamine)
	- Intel ® ME Firmware Local Update (Intel ® ME püsivara värskendamine; lubamine/keelamine)
	- Intel ® ME Features Control (Intel ® ME funktsioonide kontroll)
	- Intel ® ME Power Control (Intel ® ME toite kontroll)
- Intel ® AMT Configuration (Intel ® AMT konfiguratsioon)
	- Hostinimi
	- TCP/IP
	- Provision Model (Enterprise, SMB) (Varustuse mudel; ettevõte, SMB)
	- Setup and Configuration (Seadistus ja konfiguratsioon)
	- Un-Provision (Taastamine)
	- SOL/IDE-R (lubamine/keelamine)
	- Password Policy (Parooli reeglid)
	- Secure Firmware Update (Püsivara ohutu värskendamine; lubamine/keelamine)
	- Set PRTC (Seadista PRTC)
	- Idle Timeout (Jõudeoleku aja lõpp)
- Change Intel ® ME Password (Muuda Intel ® ME parooli; HP soovitab tungivalt seda parooli muuta. Vaikeparool on **admin**.)

AMT süsteemide kaughalduseks peab administraator kasutama AMT toega kaugkonsooli. Ettevõtte halduskonsoole on võimalik hankida erinevatelt tarnijatelt (nt HP, Altiris ja Microsoft SMS). SMB-režiimis valib klient veebibrauseri liidese. Sellele funktsioonile juurdepääsuks avage brauser mõnest muust samas võrgus olevast arvutist ning sisestage http://host\_name:16992, kus host\_name on arvutile määratud nimi. Hosti nime asemel võite kasutada ka IP-aadressi.

## <span id="page-19-0"></span>**Verdiem Surveyor**

Verdiem Surveyor on tarkvaralahendus, mille abil saate hallata arvuti energiakulu. Surveyor mõõdab, kui palju energiat iga arvuti tarbib, ning koostab mõõtmistulemuste põhjal aruande. Lisaks võimaldab see kontrolli arvuti toitesätete üle, aidates administraatoritel hõlpsasti ellu viia nende võrkudele kehtestatud energiasäästustrateegiaid. Agentprogrammi Surveyor sisaldava tarkvarapaketi HP SoftPaq saab laadida alla HP tugiteenuste veebisaidilt ning installida seejärel seda agentprogrammi toetavatesse äriarvutitesse. Arvutite haldamiseks mõeldud Surveyori litsentsid saate osta oma HP esindajalt.

# **HP Proactive Change Notification**

Programm Proactive Change Notification töötab koos veebisaidiga Subscriber's Choice Web, et ennetavalt ja automaatselt saaks juhtida järgmisi toiminguid:

- Proactive Change Notification (PCN) saadab e-posti teel teatisi, teavitades süsteemiadministraatorit enamiku äriarvutite ja serverite riist- ja tarkvaras tehtavatest muudatustest kuni 60 päeva ette.
- Enamiku äriarvutite ja serverite klientidele mõeldud infolehtede, nõustamisteatiste, kommentaaride, turbeteabe ja draiverite hoiatusteabe saatmine e-postiga.

Saate luua oma profiili, mis tagab vaid konkreetse IT-keskkonna teabe edastamise. Programmi Proactive Change Notification kohta lisateabe saamiseks ja oma profiili loomiseks külastage veebilehte [http://h30046.www3.hp.com/subhub.php](http://h30046.www3.hp.com/subhub.php?jumpid=go/pcn.)

## **Subscriber's Choice**

Subscriber's Choice on HP välja töötatud kliendipõhine teenus.

HP varustab klienti loodud profiili alusel isikupärastatud tootejuhiste, reklaamartiklite ja/või draiveritega ning toetab hoiatusi-teateid.

Teenused Subscriber's Choice Driver ja Support Alerts/Notifications edastavad meilisõnumeid, mille sisuks on profiilis märgitud teabe kättesaadavus ülevaatamiseks ja allalaadimiseks. Teenuse Subscriber's Choice kohta lisateabe saamiseks ja oma profiili loomiseks külastage veebilehte [http://h30046.www3.hp.com/subhub.php.](http://h30046.www3.hp.com/subhub.php)

# **Retired Solutions**

HP lauaarvutitele, sülearvutitele ja tööjaamadele ei tarnita enam Altiris Local Recovery ja Dantz Retrospect tarkvara pakette. 2006. aastal müügile tulnud uued lauaarvutid, sülearvutid ja tööjaamad on kõik komplekteeritud tarkvaraga HP Backup and Recovery Manager.

# <span id="page-20-0"></span>**5 ROM-välkmälu**

Arvuti BIOS talletatakse programmeeritavas ROM-välkmälus (ROM - read only memory). Kui seate häälestusprogrammis Computer Setup (F10) seadistusparooli, kaitseb see ühtlasi ROM-i tahtmatu uuendamise või ülekirjutamise eest. See on arvuti tõrgeteta töötamiseks väga oluline. Kui teil tekib vajadus BIOS-i uuendamiseks, võite BIOS-i uusima versiooni alla laadida HP draiverite ja toe veebilehelt [http://www.hp.com/support/files.](http://www.hp.com/support/files)

**HOIATUS.** ROM-i maksimaalseks kaitseks seadke kindlasti seadistusparool. Seadistusparool takistab ROM-i ilma loata uuendamist. Halduskeskkond System Software Manager annab süsteemiadministraatorile võimaluse rakendada seadistusparooli kas ühele või korraga mitmele arvutile. Lisateavet leiate veebisaidilt <http://www.hp.com/go/ssm>.

## **ROM-välkmälu kauguuendamine**

ROM-välkmälu kaughaldus annab süsteemiadministraatorile võimaluse HP kaugarvutite ROM-ide uuendamiseks otse kesksest haldussüsteemist. Kui süsteemiadministraator saab selle toimingu sooritada kaughalduse abil, tagab see HP PC ROM-tõmmiste ühtlase juurutamise ja tõhusama kontrolli võrgus asuvatest tõmmiste üle. Lisaks suureneb haldussuutlikkus ja väheneb omamiskulu.

**E** MÄRKUS. SSM ei toeta praegu ROM-välkmälu kauguuendamist sellistes arvutites, milles on draivikrüptimisriist Windows Vista BitLocker lubatud ning mis kasutavad BitLockeri võtmete kaitsmiseks TPM-mõõtühikuid (BIOS-i värskendamine tühistaks BitLockeri poolt platvormi jaoks loodud usaldusallkirja kehtivuse). Süsteemi BIOS-i värskendamiseks keelake rühmapoliitika abil krüptimisriist BitLocker.

ROM-i uuendamiseks kaughalduse teel peab arvuti töötama (olema sisse lülitatud funktsiooni Remote Wakeup abil).

Lisateavet ROM-i kaughalduse teel uuendamise kohta leiate veebisaidi <http://www.hp.com/go/ssm/> jaotisest HP Client Manager Software või System Software Manager.

## **HPQFlash**

Utiliiti HPQFlash kasutatakse üksikus arvutis ROM-i kohalikuks uuendamiseks või taastamiseks opsüsteemis Windows.

Lisateabe saamiseks utiliidi HPQFlash kohta külastage veebisaiti<http://www.hp.com/support/files> ja sisestage arvuti nimi, kui seda küsitakse.

# <span id="page-21-0"></span>**6 Boot Block Emergency Recovery Mode**

Boot Block Emergency Recovery Mode tagab harvaesineva püsimälutõrke korral süsteemi töövõime taastamise. Näiteks kui toitekatkestus juhtub BIOS-i uuendamise ajal, siis jääb ROM välkmälu mittetäielikuks. See võib muuta süsteemi BIOSi kasutuskõlbmatuks. Buudiplokk (Boot Block) on püsimälu ülekirjutuse eest kaitstud osa, mis kontrollib lubatud süsteemi püsimälukirjutuse olemasolu, kui süsteemi toide on sisse lülitatud.

- Kui süsteemi BIOS-i tõmmis on kehtiv, käivitub süsteem normaalselt.
- Kui süsteemi BIOS-i tõmmis ei ole kehtiv, siis võimaldab avariivõtme Boot Block BIOS piisavalt tuge, et leida BIOS-i tõmmise failide irdandmekandja. Kui sobiv BIOS-i tõmmis on leitud, siis viiakse see automaatselt ROM-i.

Kui tuvastatakse vigane süsteemi BIOS image, vilgub toite märgutuli punaselt 8 korda (kord sekundis). Samaegselt tuleb valjuhääldist 8 häälsignaali. Kui see osa süsteemi ROM-ist, mis sisaldab ROM-i tõmmise videovarianti, pole vigane, siis kuvatakse teade **Boot Block Emergency Recovery Mode**.

Pärast süsteemi siirdumist buudiploki taasterežiimi saate süsteemi töövõime taastada, järgides alltoodud juhiseid:

- **1.** Lülitage toide välja.
- **2.** Sisestage CD või USB-välkseade, mis sisaldab juurkataloogis soovitud BIOS-i tõmmist.
- **WARKUS.** Meedium peab olema vormindatud FAT12, FAT16 või FAT32 failisüsteemi abil.
- **3.** Lülitage arvuti sisse.

Kui sobivat BIOS-i tõmmist ei leita, palutakse teil sisestada BIOS-i tõmmise failiga andmekandja.

Kui süsteem reprogrammeerib edukalt ROM-i, siis lülitatakse süsteem automaatselt välja.

- **4.** Eemaldage BIOS-i uuendamiseks kasutatud irdandmekandja.
- **5.** Arvuti taaskäivitamiseks lülitage toide uuesti sisse.
- **MÄRKUS.** BitLocker takistab Windows Vista käivitamist, kui arvuti optilise ketta seadmes on BIOS-i tõmmise failiga CD. Kui BitLocker on lubatud, eemaldage enne Windows Vista käivitamist arvutist see CD.

# <span id="page-22-0"></span>**7 Seadistuse kopeerimine**

Järgnev protseduur annab süsteemiadministraatorile võimaluse sama arvuti mudeli konfiguratsiooni hõlpsalt kopeerida teistele arvutitele. Sel moel saab kiiresti suurema hulga arvuteid identselt konfigureerida.

**MÄRKUS.** Mõlemad protseduurid nõuavad disketiseadet või toetatavat USB-välkseadet.

## **Kopeerimine ühte arvutisse**

- $\triangle$  **HOIATUS.** Seadistuste konfiguratsioon sõltub mudelist. Kui lähte- ja sihtarvuti mudelid on erinevad, võib kopeerimisel failisüsteem kahjustuda. Näiteks ärge kopeerige seadistuskonfiguratsioone dc7xxx arvutist arvutisse dx7xxx.
	- **1.** Valige kopeeritav konfiguratsioon. Lülitage arvuti välja. Opsüsteemis Windows klõpsake **Start** > **Shut Down > Shut Down** (Start > Sule arvuti > Sule arvuti).
	- **2.** Kui kasutate USB-välkseadet, ühendage see.
	- **3.** Lülitage arvuti sisse.
	- **4.** Niipea, kui arvuti sisse lülitub, vajutage häälestusutiliidi Computer Setup aktiveerimiseks klahvi F10, enne kui arvuti hakkab buutima operatsioonisüsteemi. Tiitelkuva vahelejätmiseks vajutage soovi korral sisestusklahvi Enter.
	- **WÄRKUS.** Kui te ei jõua klahvi F10 õigel ajal vajutada, peate utiliidi avamiseks arvuti taaskäivitama ning vajutama uuesti klahvi F10, enne kui arvuti buudib operatsioonisüsteemi.
	- **5.** Kui kasutate disketti, sisestage see.
	- **6.** Klõpsake käske **File** > **Replicated Setup** > **Save to Removable Media** (Fail > Kopeeritav häälestus > Salvesta irdandmekandjale). Konfigureerimisdisketi või USB-välkseadme ettevalmistamiseks järgige ekraanil kuvatavaid juhiseid.
	- **7.** Lülitage konfigureeritav arvuti välja ja sisestage konfigureerimisdiskett või ühendage ettevalmistatud USB-välkseade.
	- **8.** Lülitage konfigureeritav arvuti sisse.
	- **9.** Niipea, kui arvuti sisse lülitub, vajutage häälestusutiliidi Computer Setup aktiveerimiseks klahvi F10, enne kui arvuti hakkab buutima operatsioonisüsteemi. Tiitelkuva vahelejätmiseks vajutage soovi korral sisestusklahvi Enter.
	- **10.** Klõpsake käske **File** > **Replicated Setup** > **Restore from Removable Media** (Fail > Kopeeritav häälestus > Taasta irdandmekandjalt) ja järgige ekraanil kuvatavaid juhiseid.
	- **11.** Kui konfigureerimine on lõppenud, taaskäivitage arvuti.

# <span id="page-23-0"></span>**Kopeerimine mitmesse arvutisse**

**HOIATUS.** Seadistuste konfiguratsioon sõltub mudelist. Kui lähte- ja sihtarvuti mudelid on erinevad, võib kopeerimisel failisüsteem kahjustuda. Näiteks ärge kopeerige seadistuskonfiguratsioone dc7xxx arvutist arvutisse dx7xxx.

Selle meetodi jaoks vajaliku konfigureerimisdisketi või USB-välkseadme ettevalmistamine võtab mõnevõrra rohkem aega, kuid konfiguratsiooni kopeerimine sihtarvutitesse toimub märkimisväärselt kiiremini.

- **WÄRKUS.** Selle protseduuri jaoks on tarvis buutdisketti või peate ette valmistama buutiva USBvälkseadme. Kui buutdisketi ettevalmistamiseks ei ole opsüsteemi Windows XP käepärast, kasutage ühte arvutisse kopeerimise meetodit (vt [Kopeerimine ühte arvutisse lk 17\)](#page-22-0).
	- **1.** Valmistage ette buutdiskett või USB-välkseade. Vaadake [Toetatud USB-välkmäluseade lk 19](#page-24-0) või [Sobimatu USB-välkmäluseade lk 20](#page-25-0).
	- **HOIATUS.** Kõiki arvuteid ei saa USB-välkseadmelt buutida. Kui arvuti häälestusprogrammi Computer Setup (F10) loendis sisaldub USB-seade enne kõvaketast, saab arvutit USBvälkseadmelt buutida. Muul juhul tuleb kasutada buudiketast.
	- **2.** Valige kopeeritav konfiguratsioon. Lülitage arvuti välja. Opsüsteemis Windows klõpsake **Start** > **Shut Down > Shut Down** (Start > Sule arvuti > Sule arvuti).
	- **3.** Kui kasutate USB-välkseadet, ühendage see.
	- **4.** Lülitage arvuti sisse.
	- **5.** Niipea, kui arvuti sisse lülitub, vajutage häälestusutiliidi Computer Setup aktiveerimiseks klahvi F10, enne kui arvuti hakkab buutima operatsioonisüsteemi. Tiitelkuva vahelejätmiseks vajutage soovi korral sisestusklahvi Enter.
	- **E** MÄRKUS. Kui te ei jõua klahvi F10 õigel ajal vajutada, peate utiliidi avamiseks arvuti taaskäivitama ning vajutama uuesti klahvi F10, enne kui arvuti buudib operatsioonisüsteemi.
	- **6.** Kui kasutate disketti, sisestage see.
	- **7.** Klõpsake käske **File** > **Replicated Setup** > **Save to Removable Media** (Fail > Kopeeritav häälestus > Salvesta irdandmekandjale). Konfigureerimisdisketi või USB-välkseadme ettevalmistamiseks järgige ekraanil kuvatavaid juhiseid.
	- **8.** Laadige seadistuse kopeerimiseks alla BIOS-i utiliit (repset.exe) ja kopeerige see konfigureerimisdisketile või USB-välkseadmele. Selle utiliidi saamiseks minge veebilehele [http://welcome.hp.com/country/us/en/support.html](http://welcome.hp.com/country/us/en/support.html?pageDisplay=drivers) ja sisestage arvuti mudelinumber.
	- **9.** Looge konfigureerimisdisketile või -USB-välkseadmele fail autoexec.bat, mille sisus on järgnev rida:

repset.exe

- **10.** Lülitage konfigureeritav arvuti välja. Sisestage konfigureerimisdiskett või ühendage ettevalmistatud USB-välkseade ning lülitage arvuti sisse. Konfigureerimisutiliit käivitub automaatselt.
- **11.** Kui konfigureerimine on lõppenud, taaskäivitage arvuti.

# <span id="page-24-0"></span>**Buuditava seadme loomine**

## **Toetatud USB-välkmäluseade**

Toetatud seadmetel on eelinstallitud tõmmis, mis hõlbustab nende ettevalmistamist buutimiseks. Kõik HP või Compaqi arvutid ning enamik USB-välkmäluseadmeid on varustatud eelinstallitud tõmmistega. Kui USB-välkseadmele ei ole tõmmist kantud, järgige käesolevas jaotises antud juhiseid hiljem (vt [Sobimatu USB-välkmäluseade lk 20](#page-25-0)).

USB-välkseadme buutivaks muutmiseks peab teil olema:

- toetatud USB-välkseade
- buutiv DOS-diskett programmidega FDISK ja SYS (kui programm SYS puudub, võib selle asemel kasutada ka programmi FORMAT, kuid sel juhul kustutatakse kõik USB-välkseadmele kopeeritud failid).
- personaalarvuti, mida saab buutida USB-välkseadmelt
- **HOIATUS.** Mõnesid vanemaid personaalarvuteid ei pruugi olla võimalik buutida USB-välkseadmelt. Kui arvuti häälestusprogrammi Computer Setup (F10) loendis sisaldub USB-seade enne kõvaketast, saab arvutit USB-välkseadmelt buutida. Muul juhul tuleb kasutada buudiketast.
	- **1.** Lülitage arvuti välja.
	- **2.** Ühendage USB-välkseade arvuti USB-pessa ja eemaldage kõik ülejäänud USB-salvestid peale USB-disketiseadme.
	- **3.** Sisestage disketiseadmesse buutiv DOS-diskett programmidega FDISK.COM ning kas SYS.COM või FORMAT.COM ja lülitage arvuti DOS-disketilt buutimiseks sisse.
	- **4.** Käivitage FDISK kettalt **A:\**, trükkides FDISK ja vajutades sisestusklahvi Enter. Kui palutakse, klõpsake **Jah** (**Y**), et lubada mahukate ketaste toetamine.
	- **5.** Süsteemi kettaseadmete loendi kuvamiseks klõpsake valikut [5]. USB-välkseade on selles loendis see kettaseade, mille mahutavus ligikaudu vastab loendis toodud suurusele. Tavaliselt kuvatakse see loendis viimasena. Jätke selle ketta tähis meelde.

USB-välkseadme kettaseade: \_\_\_\_\_\_\_\_\_\_

- $\triangle$  **HOIATUS.** Kui kettaseadme mahutavus ei vasta USB-välkseadme mahutavusele, ärge protsessi jätkake. See võib põhjustada andmete hävimise. Kontrollige, kas mõnesse USB-pessa on ühendatud lisasalvesteid. Kui see on nii, eemaldage need, taaskäivitage arvuti ja jätkake 4. juhisest. Kui ühtki lisaseadet ei ole, ei toeta süsteem antud USB-välkseadet või on USB-välkseade vigane. ÄRGE jätkake buutiva USB-välkseadme ettevalmistamise katset.
- **6.** Sulgege programm FDISK, vajutades klahvi Esc ja pöördudes tagasi **A:\** viibale.
- **7.** Kui buutiv DOS-diskett sisaldab programmi SYS.COM, jätkake 8. juhisest. Muul juhul jätkake 9. juhisest.
- **8.** Sisestage A:\ viibale käsk SYS x: kus x tähistab eelmainitud kettaseadmetähist.
	- $\triangle$  **HOIATUS.** Veenduge, et sisestasite USB-välkseadmele omistatud kettaseadmetähise.

Kui süsteemi käivitusfailid on üle kantud, pöördub programm SYS tagasi viibale **A:\**. Jätkake 13. juhisest.

- <span id="page-25-0"></span>**9.** Kopeerige kõik need failid, mida soovite USB-välkseadmele alles jätta, mõnel muul kettaseadmel asuvasse ajutisse kataloogi (nt sisemisele kõvakettale).
- **10.** Sisestage **A:\** viibale käsk FORMAT /S X: kus X tähistab eelmainitud kettaseadmetähist.
- $\triangle$  **HOIATUS.** Veenduge, et sisestasite USB-välkseadmele omistatud kettaseadmetähise.

FORMAT kuvab ühe või mitu teadet ja küsib iga kord, kas soovite jätkata. Sisestage iga kord Y. FORMAT vormindab USB-välkmäluseadme, lisab süsteemifailid ja küsib köitemärgendit.

- **11.** Kui te ei soovi ühtki tähist määratleda, vajutage klahvi Enter.
- **12.** Kopeerige kõik 9. juhise järgimisel varundatud failid tagasi USB-välkseadmele.
- **13.** Eemaldage diskett ja taaskäivitage arvuti. Arvuti buudib nüüd USB-välkseadmelt, nagu see oleks C-ketas.
- **MÄRKUS.** Buutimisjärjestus on arvutiti erinev ja seda saab muuta arvuti häälestusprogrammi Computer Setup (F10) abil.

Kui kasutasite Windows 9x DOS-versiooni, võidakse korraks kuvada Windowsi logo. Kui te ei soovi seda buutimisel näha, lisage USB-välkseadme juurkataloogi nullsuurusega fail nimega LOGO.SYS.

Vt uuesti [Kopeerimine mitmesse arvutisse lk 18](#page-23-0).

#### **Sobimatu USB-välkmäluseade**

USB-välkseadme buutivaks muutmiseks peab teil olema:

- toetatud USB-välkseade
- buutiv DOS-diskett programmidega FDISK ja SYS (kui programm SYS puudub, võib selle asemel kasutada ka programmi FORMAT, kuid sel juhul kustutatakse kõik USB-välkseadmele kopeeritud failid).
- personaalarvuti, mida saab buutida USB-välkseadmelt
- **HOIATUS.** Mõnesid vanemaid personaalarvuteid ei pruugi olla võimalik buutida USB-välkseadmelt. Kui arvuti häälestusprogrammi Computer Setup (F10) loendis sisaldub USB-seade enne kõvaketast, saab arvutit USB-välkseadmelt buutida. Muul juhul tuleb kasutada buudiketast.
	- **1.** Kui süsteemis sisaldub mõni PCI-laienduskaart, millega on ühendatud SCSI-, ATA RAID- või SATA-kõvakettaid, lülitage arvuti välja ja lahutage toitejuhe.
		- **HOIATUS.** Toitejuhe PEAB olema lahutatud.
	- **2.** Avage arvuti ja eemaldage PCI-laienduskaardid.
	- **3.** Ühendage USB-välkseade arvuti USB-pessa ja eemaldage kõik ülejäänud USB-salvestid peale USB-disketiseadme. Pange arvuti kaas tagasi oma kohale.
	- **4.** Ühendage toitejuhe ja lülitage arvuti sisse.
	- **5.** Niipea, kui arvuti sisse lülitub, vajutage häälestusutiliidi Computer Setup aktiveerimiseks klahvi F10, enne kui arvuti hakkab buutima operatsioonisüsteemi. Tiitelkuva vahelejätmiseks vajutage soovi korral sisestusklahvi Enter.
- **MÄRKUS.** Kui te ei jõua klahvi F10 õigel ajal vajutada, peate utiliidi avamiseks arvuti taaskäivitama ning vajutama uuesti klahvi F10, enne kui arvuti buudib operatsioonisüsteemi.
- **6.** Keelake PATA- ja SATA-kontrollerid häälestusutiliidi jaotises **Advanced** > **PCI Devices**. SATAkontrolleri keelamisel jätke meelde kontrollerile eraldatud katkestus (IRQ). Seda läheb teil hiljem taas tarvis. Väljuge häälestusprogrammist, kinnitades muudatused.

SATA IRQ:

- **7.** Sisestage disketiseadmesse buutiv DOS-diskett programmidega FDISK.COM ning kas SYS.COM või FORMAT.COM ja lülitage arvuti DOS-disketilt buutimiseks sisse.
- **8.** Käivitage programm FDISK ja kustutage USB-välkseadmelt kõik olemasolevad partitsioonid. Looge uus partitsioon ja tehke see aktiivseks. Väljuge programmist FDISK, vajutades klahvi Esc.
- **9.** Kui arvuti programmist FDISK väljumisel automaatselt ei taaskäivitu, vajutage klahve Ctrl+Alt+Del DOS-disketilt buutimiseks.
- **10.** Sisestage **A:\** viibale käsk FORMAT C: /S ja vajutage klahvi Enter. Nüüd vormindab programm FORMAT USB-välkseadme, kannab sellele süsteemi käivitusfailid ja küsib kettaseadmele tähist.
- **11.** Kui te ei soovi ühtki tähist määratleda, vajutage klahvi Enter.
- **12.** Lülitage arvuti välja ja lahutage toitejuhe. Avage arvuti ja pange kõik eelnevalt eemaldatud PCIlaienduskaardid tagasi. Pange arvuti kaas tagasi oma kohale.
- **13.** Ühendage toitejuhe, eemaldage diskett ja lülitage arvuti sisse.
- **14.** Niipea, kui arvuti sisse lülitub, vajutage häälestusutiliidi Computer Setup aktiveerimiseks klahvi F10, enne kui arvuti hakkab buutima operatsioonisüsteemi. Tiitelkuva vahelejätmiseks vajutage soovi korral sisestusklahvi Enter.
- **15.** Klõpsake **Advanced** > **PCI Devices** (Täpsemalt > PCI-seadmed) ja lubage 6. juhise kohaselt keelatud PATA- ja SATA-kontrollerid uuesti. Omistage SATA-kontrollerile endine, eelnevalt meelde jäetud katkestus (IRQ).
- **16.** Salvestage muudatused ja väljuge utiliidist. Arvuti buudib nüüd USB-välkseadmelt, nagu see oleks C-ketas.
- **MÄRKUS.** Buutimisjärjestus on arvutiti erinev ja seda saab muuta arvuti häälestusutiliidi Computer Setup (F10) abil. Lisateavet leiate häälestusprogrammi Computer Setup (F10) juhendist *Computer Setup (F10) Utility*.

Kui kasutasite Windows 9x DOS-versiooni, võidakse korraks kuvada Windowsi logo. Kui te ei soovi seda buutimisel näha, lisage USB-välkseadme juurkataloogi nullsuurusega fail nimega LOGO.SYS.

Vt uuesti [Kopeerimine mitmesse arvutisse lk 18](#page-23-0).

# <span id="page-27-0"></span>**8 Kaheasendiline toitelüliti**

Kui ACPI-liides (Advanced Configuration and Power Interface) on sisse lülitatud, saab toitelülitit kasutada kas sisse- ja väljalülitamiseks või jõuderežiimi siirdumiseks. Jõudeolekus ei lülitata arvutitoidet täiesti välja, arvuti viiakse vaid üle väiksema energiatarbe režiimi. Selline funktsioon võimaldab arvutiga töö lõpetada rakendusprogramme sulgemata. Hiljem saate tööd hetkega jätkata sealt, kus see pooleli jäi, seejuures andmeid kaotamata.

Toitelüliti konfiguratsiooni muutmiseks järgige järgnevaid juhiseid:

- **1.** Klõpsake nuppu **Start**, valige seejärel **Control Panel** > **Power Options** (Juhtpaneel > Toitesuvandid).
- **2.** Klõpsake dialoogiboksis **Power Options Properties** vahekaarti **Advanced** (Täpsemalt).
- **3.** Jaotises **Power Button** valige **Stand by**.

Pärast toitelüliti funktsiooni muutmist jõudeoleku lülitiks vajutage toitelülitit arvuti viimiseks energiatarbe säästurežiimi (jõudeolekusse). Lüliti uuestivajutamisel taastub kiiresti tavaline töörežiim. Toite täielikuks väljalülitamiseks vajutage toitelülitit ja hoidke seda neli sekundit all.

**HOIATUS.** Ärge lülitage süsteemi toitelülitist välja enne, kui on kindel, et muud võimalust ei ole; toite väljalülitamine ilma operatsioonisüsteemi kaasabita võib põhjustada kõvakettal olevate andmete hävimise.

# <span id="page-28-0"></span>**9 HP tugi veebisaidil**

HP insenerid testivad rangelt ja siluvad HP ja muude tootjate tarkvara ning arendavad opsüsteemispetsiifilist tugitarkvara eesmärgiga hoida HP arvutite jõudlust, ühilduvust ja töökindlust maksimaalsena.

Siirdumisel uuele või kontrollitud opsüsteemileonoluline võtta kasutusele ka selle opsüsteemi jaoks loodud tugitarkvara. Kui plaanite laadida arvutisse mõne muu Microsoft Windowsi versiooni kui see, millega arvuti oli algselt komplekteeritud, peate installima ka vastavad seadmedraiverid ja utiliidid, et kõik funktsioonid oleksid toetatud ja töötaksid korralikult.

HP on muutnud värskeima tugitarkvara ülesleidmise, sellele juurdepääsu, selle juurutamise ja installimise hõlpsamaks. Tarkvara saate alla laadida veebisaidilt <http://www.hp.com/support>.

Veebisaidile on koondatud HP arvutitele Microsoft Windowsi opsüsteemi käivitamiseks vajaminevad uusimad seadmedraiverid, utiliidid ja ROM-tõmmised.

# <span id="page-29-0"></span>**10 Tööstusharu standardid**

HP haldussüsteemidesse on integreeritud teisi süsteemihalduse rakendusi ning need põhinevad vastava valdkonna standarditel, näiteks:

- Web-Based Enterprise Management (WBEM)
- Windows Management Interface (WMI)
- Wake on LAN-tehnoloogia
- $\bullet$  ACPI
- SMBIOS
- Pre-boot Execution (PXE) tugi

# <span id="page-30-0"></span>**11 Vara seisundi jälgimine ja turvalisus**

Arvutisse lisatud jälgimisfunktsioonid väljastavad põhilisi vara seisundi jälgimisandmeid, mida saab hallata süsteemihalduslahenduste rakenduste (HP Systems Insight Manager, HP Client Manager, HP Configuration Management Solution, HP Client Configuration Manager jt) abil. Jälgimisfunktsioonide ja nende rakendusprogrammide vaheline tõrgeteta ja automaatne integratsioon võimaldab olenevalt olemasolevast keskkonnast valida sobivaima haldusriista ja tõhustada investeeringuid olemasolevatesse tööriistadesse.

HP pakub väärtuslikele komponentidele ja teabele juurdepääsu kontrollimiseks mitmesuguseid lahendusi. Kui rakendus HP Embedded Security for ProtectTools on installitud, takistab see volitamata juurdepääsu andmetele, kontrollib süsteemi terviklust ja muude kasutajate autentimist juurdepääsul süsteemile. (Lisateavet vaadake *HP ProtectTools turvafunktsioonide juhendist* aadressil [http://www.hp.com/products/security.](http://www.hp.com/products/security)) Teatud mudelitele saadaolevad turvalahendused (nt ProtectTools, Smart Cover Sensor ja Smart Cover Lock) aitavad takistada volitamata juurdepääsu töökohaarvutite sisemistele komponentidele. Saate kaitsta väärtuslikke andmeid, lülitades välja paralleel-, järjestik- või USB-liidesed või irdkandjalt buutimise. Mälu sisu muutuse (Memory Change) ja "nutika" kaaneanduri (Smart Cover Sensor) signaalid saab automaatselt edastada süsteemi haldusrakendustele, võimaldades nii ennetavalt teavitada ohust arvuti sisemistele komponentidele.

**E** MÄRKUS. Mõnele arvutisarjale saab valikuliselt installida kaitsetööriistu (Protect Tools), "nutika" kaaneanduri (Smart Cover Sensor) ja "nutika" kaaneluku (Smart Cover Lock).

Turvasätete haldamiseks HP arvutitel kasutage järgnevaid utiliite:

- Lokaalselt kasutage arvuti häälestusutiliite (Computer Setup Utilities). Lisateavet arvuti häälestusutiliidi ja selle kasutamise kohta leiate arvutis olevast *häälestusprogrammi Computer Setup (F10) juhendist*. Teatud arvutitel on HP BIOS Configuration for ProtectTools, mis on Windowsi-põhine ProtectTools komponent ning mis võimaldab administraatoril olemasoleva opsüsteemi raames konfigureerida BIOS-i sätteid.
- Kaughalduse teel, kasutades Symantec'i HP Client Manager, HP Client Automation või System Software Manager tarkvara. Selle tarkvara võimaluste hulka kuulub turvaline, terviklik turvasätete rakendamine ja haldus.

Järgnev tabel sisaldab lokaalselt arvuti häälestusprogrammi Computer Setup Utility (F10) vahendusel hallatavat turvavarustust.

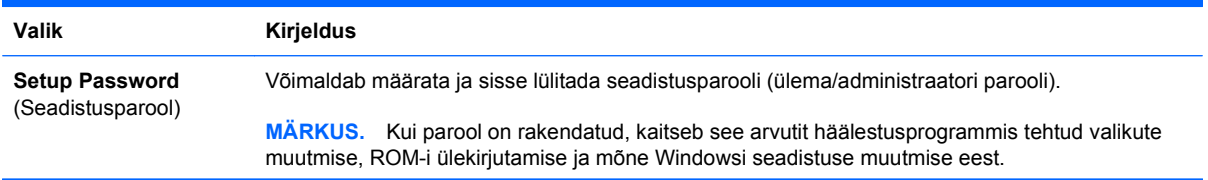

#### **Tabel 11-1 Turvavarustuse ülevaade**

#### **Tabel 11-1 Turvavarustuse ülevaade (järg)**

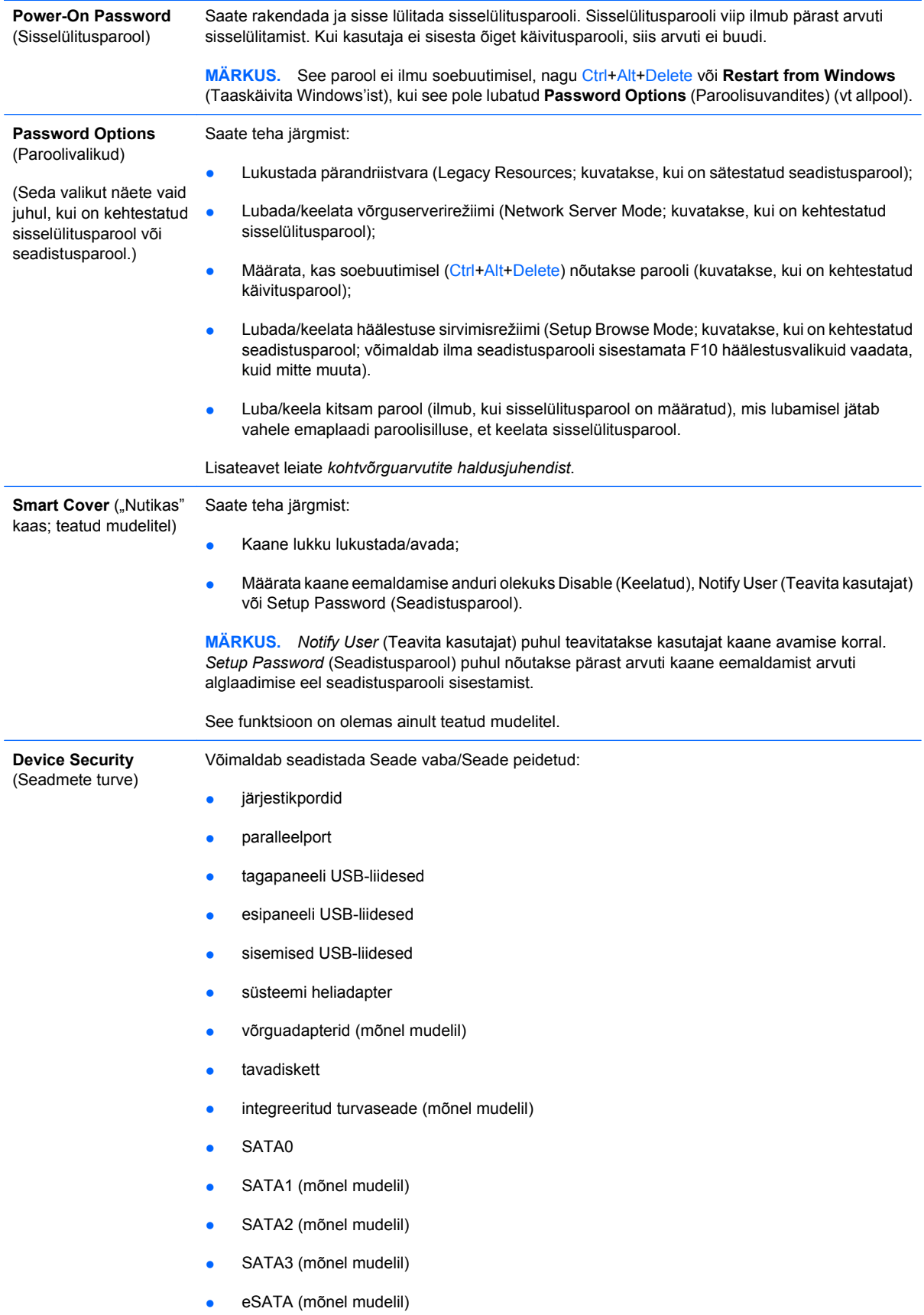

#### **Tabel 11-1 Turvavarustuse ülevaade (järg)**

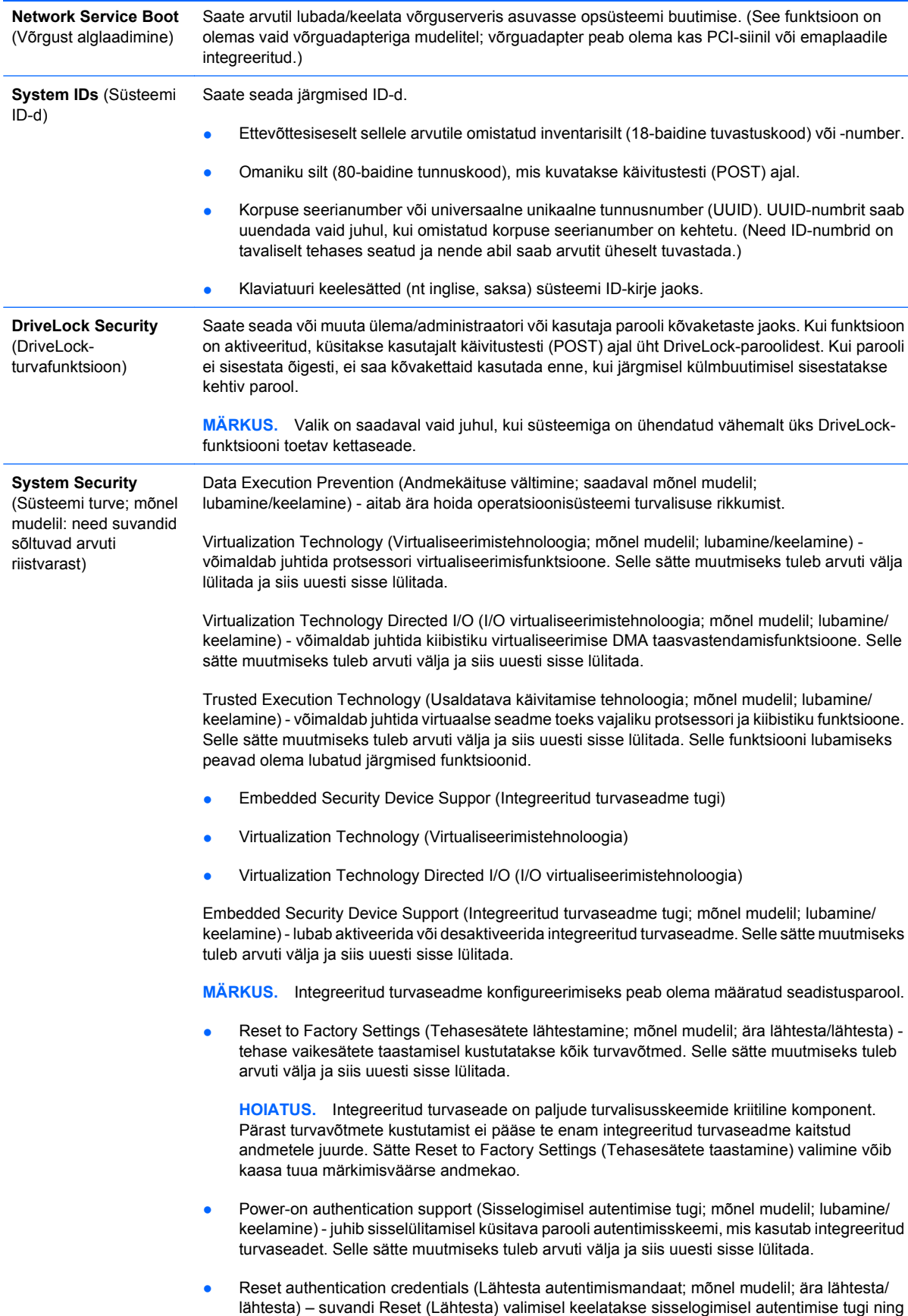

<span id="page-33-0"></span>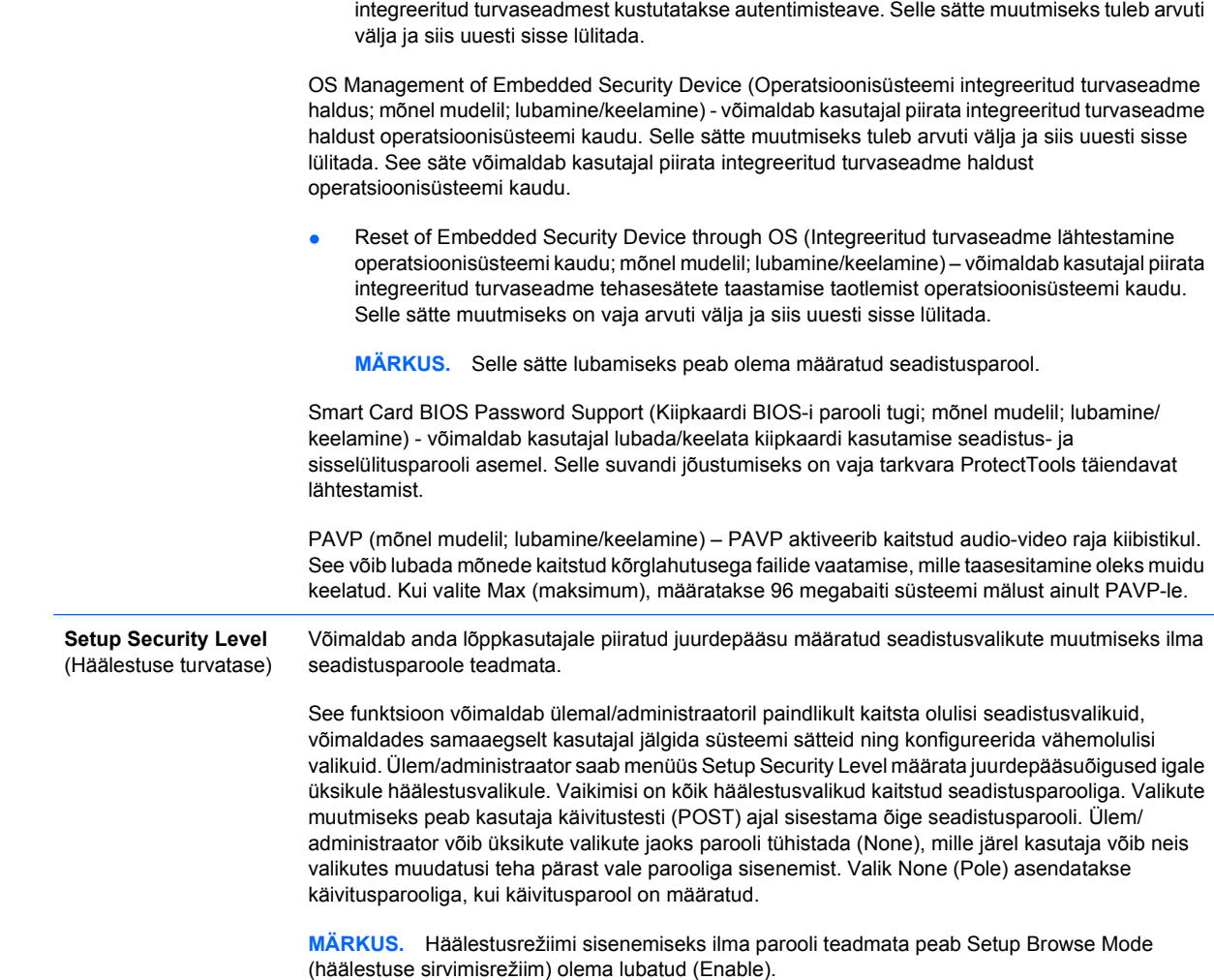

## **Parooli turvafunktsioonid**

Sisselülitusparool takistab arvuti volitamata kasutamist, nõudes rakendustele või andmetele juurdepääsuks parooli sisestamist iga kord, kui arvuti sisse lülitatakse või taaskäivitatakse. Seadistusparool takistab volitamata juurdepääsu arvuti seadistustele, lisaks võib seda kasutada sisselülitusparoolist möödumiseks. Seega võite sisselülitusparooli asemel arvutile juurdepääsuks tarvitada ka seadistusparooli.

Saab rakendada ka terves võrgus kehtiva seadistusparooli, mis annab süsteemiadministraatorile võimaluse hooldada võrku ilma sisselülitusparoole teadmata isegi siis, kui arvutitele on see parool rakendatud.

### **Seadistusparooli rakendamine arvuti häälestusutiliidi abil**

Kui arvutisse on installitud integreeritud turvaseade, vt veebisaidi <http://www.hp.com>teemat *HP ProtectTools Embedded Security Manager Guide*. Seadistusparooli seadmine arvuti

<span id="page-34-0"></span>häälestusprogrammi kaudu hoiab ära arvuti ümberseadistamise (arvuti häälestusprogrammi Computer Setup (F10) kasutamise) ilma seda parooli sisestamata.

- **1.** Lülitage arvuti sisse või taaskäivitage see. Opsüsteemis Windows klõpsake **Start** > **Shut Down** > **Restart** (Start > Sule arvuti > Taaskäivita).
- **2.** Niipea, kui arvuti sisse lülitub, vajutage häälestusutiliidi Computer Setup aktiveerimiseks klahvi F10, enne kui arvuti hakkab buutima operatsioonisüsteemi. Tiitelkuva vahelejätmiseks vajutage soovi korral sisestusklahvi Enter.
- **MÄRKUS.** Kui te ei jõua klahvi F10 õigel ajal vajutada, peate utiliidi avamiseks arvuti taaskäivitama ning vajutama uuesti klahvi F10, enne kui arvuti buudib operatsioonisüsteemi.
- **3.** Valige **Security**, seejärel **Setup Password** ning järgige kuvatavaid juhiseid.
- **4.** Enne väljumist klõpsake **File** > **Save Changes and Exit** (Fail > Salvesta muudatused ja välju).

### **Sisselülitusparooli rakendamine**

Sisselülitusparooli rakendamine arvuti häälestusutiliidi kaudu takistab juurdepääsu arvutile selle sisselülitamisel ilma parooli sisestamata. Kui sisselülitusparool on rakendatud, ilmub arvuti häälestusutiliidi **Security** (Turvafunktsioonide) menüüsse jaotis **Password options**. Paroolivalikute alla kuulub parooli küsimine taaskäivitamisel **Password Prompt on Warm Boot**. Kui **parooli küsimine soebuutimisel** on lubatud, tuleb parool sisestada igal arvuti taaskäivitamisel.

- **1.** Lülitage arvuti sisse või taaskäivitage see. Opsüsteemis Windows klõpsake **Start** > **Shut Down** > **Restart** (Start > Sule arvuti > Taaskäivita).
- **2.** Niipea, kui arvuti sisse lülitub, vajutage häälestusutiliidi Computer Setup aktiveerimiseks klahvi F10, enne kui arvuti hakkab buutima operatsioonisüsteemi. Tiitelkuva vahelejätmiseks vajutage soovi korral sisestusklahvi Enter.
- **MÄRKUS.** Kui te ei jõua klahvi F10 õigel ajal vajutada, peate utiliidi avamiseks arvuti taaskäivitama ning vajutama uuesti klahvi F10, enne kui arvuti buudib operatsioonisüsteemi.
- **3.** Valige **Security** (Turvafunktsioonide), seejärel **Power-On Password** ning järgige kuvatavaid juhiseid.
- **4.** Enne väljumist klõpsake **File** > **Save Changes and Exit** (Fail > Salvesta muudatused ja välju).

### **Sisselülitusparooli sisestamine**

Sisselülitusparooli sisestamiseks järgige järgnevaid juhiseid:

- **1.** Lülitage arvuti sisse või taaskäivitage see. Opsüsteemis Windows klõpsake **Start** > **Shut Down** > **Restart the Computer** (Start > Sule arvuti > Taaskäivita arvuti).
- **2.** Kui kuvatakse võtmega sarnanev ikoon, sisestage kehtiv parool ja vajutage klahvi Enter.
- **MÄRKUS.** Olge sisestamisel hoolikas; turvakaalutlustel ei kuvata sisestatavaid tähemärke ekraanil.

Kui eksisite parooli sisestamisel, kuvatakse katkise võtmega sarnanev ikoon. Proovige uuesti. Pärast kolme ebaõnnestunud katset peate arvuti välja ja taas sisse lülitama, alles siis saate jätkata.

## <span id="page-35-0"></span>**Seadistusparooli sisestamine**

Kui arvutisse on installitud integreeritud turvaseade, vt veebisaidi <http://www.hp.com>teemat *HP ProtectTools Embedded Security Manager Guide*.

Kui arvutile on määratud seadistusparool, palutakse see teil sisestada igakordsel arvuti sisselülitamisel.

- **1.** Lülitage arvuti sisse või taaskäivitage see. Opsüsteemis Windows klõpsake **Start** > **Shut Down** > **Restart** (Start > Sule arvuti > Taaskäivita).
- **2.** Niipea, kui arvuti sisse lülitub, vajutage häälestusutiliidi Computer Setup aktiveerimiseks klahvi F10, enne kui arvuti hakkab buutima operatsioonisüsteemi. Tiitelkuva vahelejätmiseks vajutage soovi korral sisestusklahvi Enter.
- **MÄRKUS.** Kui te ei jõua klahvi F10 õigel ajal vajutada, peate utiliidi avamiseks arvuti taaskäivitama ning vajutama uuesti klahvi F10, enne kui arvuti buudib operatsioonisüsteemi.
- **3.** Kui kuvatakse võtmega sarnanev ikoon, sisestage seadistusparool ja vajutage klahvi Enter.
	- **MÄRKUS.** Olge sisestamisel hoolikas; turvakaalutlustel ei kuvata sisestatavaid tähemärke ekraanil.

Kui eksisite parooli sisestamisel, kuvatakse katkise võtmega sarnanev ikoon. Proovige uuesti. Pärast kolme ebaõnnestunud katset peate arvuti välja ja taas sisse lülitama, alles siis saate jätkata.

## **Sisselülitus- või seadistusparooli muutmine**

Kui arvutisse on installitud integreeritud turvaseade, vt veebisaidi <http://www.hp.com>teemat *HP ProtectTools Embedded Security Manager Guide*.

- **1.** Lülitage arvuti sisse või taaskäivitage see. Opsüsteemis Windows klõpsake **Start** > **Shut Down** > **Restart the Computer** (Start > Sule arvuti > Taaskäivita arvuti).
- **2.** Sisselülitusparooli muutmiseks minge 3. juhise juurde.

Seadistusparooli muutmiseks vajutage niipea, kui arvuti sisse lülitub, klahvi F10, et aktiveerida häälestusutiliiti Computer Setup, enne kui arvuti hakkab buutima operatsioonisüsteemi. Tiitelkuva vahelejätmiseks vajutage soovi korral sisestusklahvi Enter.

- **WARKUS.** Kui te ei jõua klahvi F10 õigel ajal vajutada, peate utiliidi avamiseks arvuti taaskäivitama ning vajutama uuesti klahvi F10, enne kui arvuti buudib operatsioonisüsteemi.
- **3.** Kui kuvatakse võtmega sarnanev ikoon, sisestage kehtiv parool, kaldkriips(/) või mõni muu eraldusmärk, uus parool, teine kaldkriips (/) või mõni muu eraldusmärk ja uus parool uuesti, nagu näidatud: kehtiv parool/uus parool/uus parool
- **MÄRKUS.** Olge sisestamisel hoolikas; turvakaalutlustel ei kuvata sisestatavaid tähemärke ekraanil.
- **4.** Vajutage klahvi Enter.

Uus parool jõustub arvuti järgmisel sisselülitamisel.

**WÄRKUS.** Muude eraldusmärkide kohta vt [Keeleseaded ja klaviatuuri eraldusmärgid lk 31.](#page-36-0) Sisselülitus- ja seadistusparooli saab muuta ka arvuti häälestusprogrammi Computer Setup kaudu turvavalikute (Security options) menüüst.

## <span id="page-36-0"></span>**Sisselülitus- või seadistusparooli kustutamine**

Kui arvutisse on installitud integreeritud turvaseade, vt veebisaidi <http://www.hp.com>teemat *HP ProtectTools Embedded Security Manager Guide*.

- **1.** Lülitage arvuti sisse või taaskäivitage see. Opsüsteemis Windows klõpsake **Start** > **Shut Down** > **Restart the Computer** (Start > Sule arvuti > Taaskäivita arvuti).
- **2.** Sisselülitusparooli kustutamiseks minge 3. juhise juurde.

Seadistusparooli kustutamiseks vajutage niipea, kui arvuti sisse lülitub, klahvi F10, et aktiveerida häälestusutiliiti Computer Setup, enne kui arvuti hakkab buutima operatsioonisüsteemi. Tiitelkuva vahelejätmiseks vajutage soovi korral sisestusklahvi Enter.

- **WARKUS.** Kui te ei jõua klahvi F10 õigel ajal vajutada, peate utiliidi avamiseks arvuti taaskäivitama ning vajutama uuesti klahvi F10, enne kui arvuti buudib operatsioonisüsteemi.
- **3.** Kui kuvatakse võtmega sarnanev ikoon, sisestage kehtiv parool ja kaldkriips (/) või mõni muu eraldusmärk nagu näidatud: kehtiv parool/
- **4.** Vajutage klahvi Enter.
	- **WÄRKUS.** Muude eraldusmärkide kohta vt Keeleseaded ja klaviatuuri eraldusmärgid lk 31. Sisselülitus- ja seadistusparooli saab muuta ka arvuti häälestusprogrammi Computer Setup kaudu turvavalikute (Security options) menüüst.

### **Keeleseaded ja klaviatuuri eraldusmärgid**

Iga klaviatuur on kohandatud eri riikides kehtivatele nõuetele. Paroolide muutmiseks ja kustutamiseks kasutatav süntaks ja klahvid olenevad seetõttu arvutiga kaasapandud klaviatuurist.

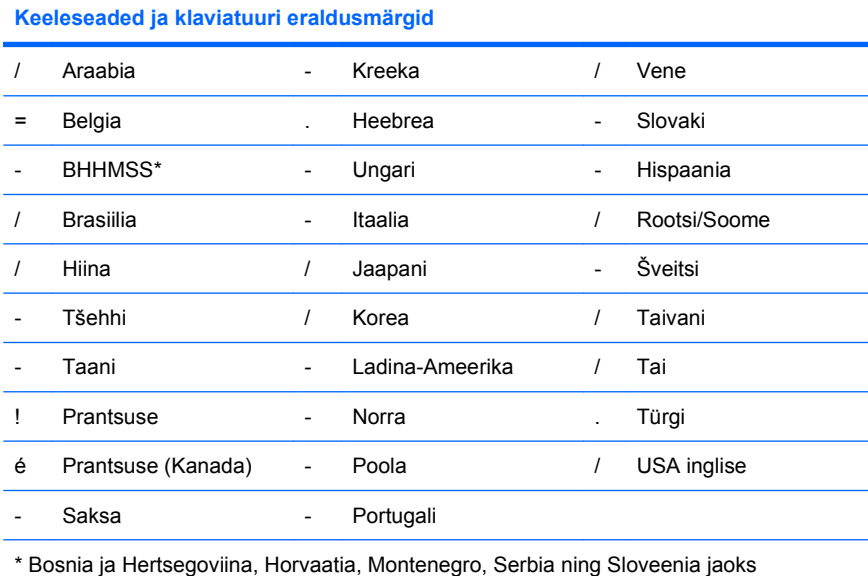

### **Paroolide kustutamine**

Kui olete unustanud parooli, ei saa arvutit kasutada. Paroolide tühistamise kohta leiate teavet *tõrkeotsingujuhendist*.

<span id="page-37-0"></span>Kui arvutisse on installitud integreeritud turvaseade, vt veebisaidi <http://www.hp.com>teemat *HP ProtectTools Embedded Security Manager Guide*.

## **Kettaseadme lukustus (DriveLock)**

DriveLock on tööstusstandardi kohane turvafunktsioon, mis takistab volitamata juurdepääsu ATA kettaseadmetele talletatud andmetele. DriveLock on realiseeritud arvuti häälestusutiliidilaiendusena. See on kättesaadav ainult juhul, kui on tuvastatud ATA turvakäsklusi toetav kõvaketas. DriveLock on andmete turvalisust esmajärguliseks pidavatele HP klientidele suunatud turvafunktsioon. Selliste klientide puhul on kõvaketta hind ja sellel asuvate andmete hävimine väheoluline võrreldes kahjuga, mida võidakse tekitada andmetele volitamata juurdepääsuga. Sellise turvaastmega lahendus sisaldab parooli unustamise puhuks DriveLock-turvafunktsiooni HP realisatsioonis kaheastmelist parooliga kaitstud turvalisusskeemi. Üks neist paroolidest on mõeldud süsteemiadministraatorile ja teine tavaliselt lõppkasutajale. Mõlema parooli ununemise korral, ei ole kõvaketta avamiseks jäetud mingit "tagaust". Seetõttu on DriveLock-funktsiooni ohutu kasutada vaid siis, kui kõvaketta sisu on kopeeritud ettevõtte keskserverisse või andmeid varundatakse regulaarselt. Juhul, kui mõlemad DriveLock-paroolid ununevad, muutub kõvaketas kasutamiskõlbmatuks. Kasutajatele, kes jäävad eelkirjeldatud kliendi profiilist kõrvale, võib see osutuda soovimatuks riskiks. Suuremat turvalisusastet soovivad kliendid aga hindavad enam kõvakettale talletatud andmete turvalisust.

### **DriveLock-turvaluku kasutamine**

Kui on tuvastatud üks või mitu ATA turvalisuskäsklust toetavat kõvaketast, siis ilmub arvuti seadistuses turvafunktsioonide menüüsse DriveLock valik. Kasutajale esitatakse valikud seada administraatori parool või lülitada sisse DriveLock-funktsioon. DriveLock-funktsiooni sisselülitamiseks tuleb rakendada kasutajaparool. Kuna DriveLocki algkonfiguratsiooni määrab tavaliselt süsteemiadministraator, tuleb administraatori parool seada esimesena. HP soovitab süsteemiadministraatoritel oma parooli rakendada, olenemata sellest, kas plaanitakse DriveLock-funktsiooni sisse lülitada või mitte. Nii jääb süsteemiadministraatoril DriveLock-sätete muutmise võimalus alati, kui kettaseade tulevikus lukustatakse. Kui administraatori parool on rakendatud, võib süsteemiadministraator otsustada, kas lülitada DriveLock-funktsioon sisse või mitte.

Kui mõni ketastest on lukustatud, küsib käivitustest (POST) ketta vabastamiseks parooli. Kui rakendatud on ka sisselülitusparool ja see kattub seadme kasutajaparooliga, ei küsi käivitustest (POST) parooli uuestisisestamist. Muul juhul küsitakse kasutajalt DriveLock-parooli täiendavalt. Külmbuutimisel võib kasutada nii administraatori- kui ka kasutajaparoole. Soebuutimisel sisestage sama parool mida kasutasite draiveri vabastamiseks eelneva külmbuutimise ajal. Kasutajatele antakse kaks korda võimalus sisestada õige parool. Külmbuutimisel, kui mõlemad katsed ebaõnnestuvad, käivitustest (POST) jätkab, kuid kettaseade jääb juurdepääsmatuks. Soebuutimisel või Windowsi taaskäivitamisel, kui mõlemad katsed ebaõnnestuvad, käivitustest (POST) seiskub ning kasutajal palutakse teostada sisse/väljalülitamisetsükkel.

### **DriveLock-turvaluku rakendused**

DriveLocki turvafunktsiooni kõige praktilisemaks rakenduskohaks on ettevõttesisene arvutivõrk. MultiBay kõvaketaste konfigureerimise eest, sh ka DriveLock-parooli rakendamise eest, vastutab süsteemiadministraator. Juhul, kui kasutaja oma parooli unustab või kui kõvaketas antakse üle uuele töötajale, saab administraatori parooli kasutades kasutajaparooli üle kirjutada ja kettal asuvatele andmetele juurdepääsu taastada.

HP soovitab ettevõtete arvutivõrgu administraatoritel, kes valivad DriveLock-funktsiooni kasutamise, rakendada ka ettevõttesisene poliitika administraatori paroolide rakendamiseks ja haldamiseks. Sellised meetmed peaksid olema võetud ennetamaks olukordi, kus töötaja tahtlikult või tahtmatult muudab mõlemad DriveLock-paroolid enne ettevõttega töösuhte lõpetamist. Kui selline stsenaarium peaks

rakenduma, muutuvad kõvakettad kasutuks ja need tuleb välja vahetada. Samuti võib süsteemiadministraator juhul, kui administraatori parool on jäänud rakendamata, end leida olukorrast, kus ta ei pääse kõvaketast vabastama ja seetõttu ei ole suuteline sooritama rutiinset kontrolli piraatvara kasutamise üle, inventari haldamist ja kasutaja toetamist.

Turvalisuse suhtes vähemnõudlikele kasutajatele ei soovita HP DriveLock-funktsiooni kasutamist. Sellesse kategooriasse kuuluvad erakasutajad või kasutajad, kes üldjuhul ei hoia oma kõvaketastel salajast teavet. Neile kasutajatele on potentsiaalne oht muuta kõvaketas kasutuks palju suurem DriveLock-kõvaketta kaitstavate talletatud andmete väärtusest. Juurdepääsu arvuti häälestusutiliidile ja DriveLock-funktsioonile saab keelata seadistusparooliga. Määrates arvutit kaitsma seadistusparooli ja mitte andes seda parooli lõppkasutajatele, saab süsteemiadministraator keelata kasutajatel DriveLockfunktsiooni kasutamise.

# <span id="page-39-0"></span>**"Nutikas" kaaneandur (Smart Cover Sensor)**

Kaane eemaldamise andur (saadaval mõnedel mudelitel) on riistvara ja tarkvara tehnoloogia kombinatsioon, mis hoiatab teid, kui arvuti kaas või küljepaneel on eemaldatud. Järgmises tabelis kirjeldatakse kolme kaitse taset.

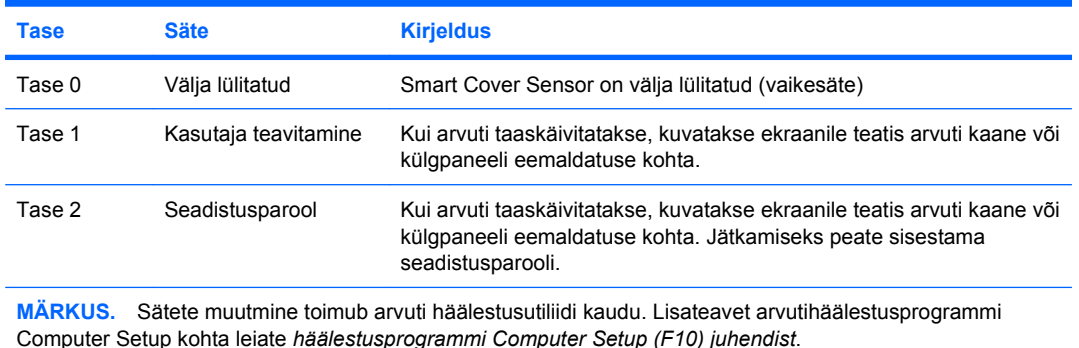

#### **Tabel 11-2 "Nutika" kaaneanduri (Smart Cover Sensor) kaitsetasemed**

## **"Nutika" kaaneanduri (Smart Cover Sensor) kaitsetaseme seadmine**

"Nutika" kaaneanduri kaitsetaseme seadmiseks järgige järgnevaid juhiseid:

- **1.** Lülitage arvuti sisse või taaskäivitage see. Opsüsteemis Windows klõpsake **Start** > **Shut Down** > **Restart** (Start > Sule arvuti > Taaskäivita).
- **2.** Niipea, kui arvuti sisse lülitub, vajutage häälestusutiliidi Computer Setup aktiveerimiseks klahvi F10, enne kui arvuti hakkab buutima operatsioonisüsteemi. Tiitelkuva vahelejätmiseks vajutage soovi korral sisestusklahvi Enter.
- **MÄRKUS.** Kui te ei jõua klahvi F10 õigel ajal vajutada, peate utiliidi avamiseks arvuti taaskäivitama ning vajutama uuesti klahvi F10, enne kui arvuti buudib operatsioonisüsteemi.
- **3.** Klõpsake **Security** > **Smart Cover** > **Cover Removal Sensor** (Turvalisus > "Nutikas" kaas > Kaaneandur) ning valige soovitud kaitsetase.
- **4.** Enne väljumist klõpsake **File** > **Save Changes and Exit** (Fail > Salvesta muudatused ja välju).

## **"Nutikas" kaanelukk (Smart Cover Lock)**

"Nutikas kaanelukk" (Smart Cover Lock) on valitud HP arvutimudelitele lisatud tarkvaraliselt juhitav kaanelukk. Lukk takistab volitamata juurdepääsu arvuti sisemistele komponentidele. Arvuti tarnitakse lukustamata seisundisse jäetud "nutika" kaanelukuga.

- **HOIATUS.** Kaane lukustuse maksimaalse turvalisuse jaoks määrake kindlasti seadistusparool. Seadistusparool takistab volitamata juurdepääsu häälestusutiliidile Computer Setup.
- **E** MÄRKUS. "Nutikas" kaanelukk (Smart Cover Lock) on valikuna saadaval ainult üksikutel mudelitel.

## <span id="page-40-0"></span>**"Nutika" kaaneluku (Smart Cover Lock) lukustamine**

"Nutika" kaaneanduri aktiveerimiseks ja lukustamiseks järgige järgnevaid juhiseid:

- **1.** Lülitage arvuti sisse või taaskäivitage see. Opsüsteemis Windows klõpsake **Start** > **Shut Down** > **Restart** (Start > Sule arvuti > Taaskäivita).
- **2.** Niipea, kui arvuti sisse lülitub, vajutage häälestusutiliidi Computer Setup aktiveerimiseks klahvi F10, enne kui arvuti hakkab buutima operatsioonisüsteemi. Tiitelkuva vahelejätmiseks vajutage soovi korral sisestusklahvi Enter.
- **WÄRKUS.** Kui te ei jõua klahvi F10 õigel ajal vajutada, peate utiliidi avamiseks arvuti taaskäivitama ning vajutama uuesti klahvi F10, enne kui arvuti buudib operatsioonisüsteemi.
- **3.** Valige **Security** > **Smart Cover** > **Cover Lock** > **Lock option** (Turvalisus > "Nutikas" kaas > Kaanelukk > Lukusta).
- **4.** Enne väljumist klõpsake **File** > **Save Changes and Exit** (Fail > Salvesta muudatused ja välju).

## **"Nutika" kaaneluku (Smart Cover Lock) avamine**

- **1.** Lülitage arvuti sisse või taaskäivitage see. Opsüsteemis Windows klõpsake **Start** > **Shut Down** > **Restart** (Start > Sule arvuti > Taaskäivita).
- **2.** Niipea, kui arvuti sisse lülitub, vajutage häälestusutiliidi Computer Setup aktiveerimiseks klahvi F10, enne kui arvuti hakkab buutima operatsioonisüsteemi. Tiitelkuva vahelejätmiseks vajutage soovi korral sisestusklahvi Enter.
- **WÄRKUS.** Kui te ei jõua klahvi F10 õigel ajal vajutada, peate utiliidi avamiseks arvuti taaskäivitama ning vajutama uuesti klahvi F10, enne kui arvuti buudib operatsioonisüsteemi.
- **3.** Valige **Security** > **Smart Cover** > **Cover Lock** > **Unlock** (Turvalisus > "Nutikas kaas" > Kaanelukk > Vabasta).
- **4.** Enne väljumist klõpsake **File** > **Save Changes and Exit** (Fail > Salvesta muudatused ja välju).

### **"Nutika" kaane avariivõtme kasutamine**

Kui olete "nutika" kaaneluku aktiveerinud, kuid ei saa parooliga lukku avada, läheb arvuti kaane avamiseks tarvis "nutika" kaane avariivõtit (FailSafe Key). Võtit võib tarvis minna järgmistel juhtudel:

- toitevõrgu rike
- arvuti käivitustõrge
- PC-komponendi (nt protsessor või toiteplokk) rikke puhul
- parooli ununemine
- **HOIATUS.** "Nutika" kaane avariivõti on spetsiaalne tööriist, mida saab HP-lt osta. Valmistuge ette ja tellige see volitatud edasimüüjalt või teenusepakkujalt, enne kui võtit tarvis läheb.

Avariivõtme saab muretseda mitmel moel:

- Pöörduge volitatud HP edasimüüja või teeninduskeskuse poole.
- Helistage garantiitingimustes näidatud telefoninumbril.

<span id="page-41-0"></span>"Nutika" kaaneluku avariivõtme Smart Cover FailSafe Key kohta leiate lisateavet riistvarateatmikust *Hardware Reference Guide*.

## **Kaabelluku paigaldamine**

Arvuti tagaküljel (teatud mudelitel) on koht kaabelluku ühendamiseks – nii saab arvuti füüsiliselt töökohale kinnitada.

Illustreeritud paigaldusjuhised leiate riistvarateatmikust *Hardware Reference Guide*.

## **Sõrmejäljetuvastustehnoloogia**

Sõrmjälje tuvastustehnoloogia (HP Fingerprint Identification Technology) suurendab võrgu turvalisusastet, hõlbustab sisselogimisprotsessi ning vähendab ettevõttesiseste arvutivõrkude halduskulusid. Tänu mõistlikule hinnale ei ole see lahendus enam pelgalt kõrgtehnoloogilistele üliturvalistele ettevõtetele suunatud.

**WARKUS.** Sõrmejäljetuvastustehnoloogia toetus on arvutimudeliti erinev.

## **Veateated ja taaste**

Tõrgetest teavitamise ja nende kõrvaldamise funktsioonid ühendavad endas uuenduslikku riist- ja tarkvaratehnoloogiat kriitiliste andmete hävimise vältimiseks ja planeerimatu seisuaja vähendamiseks.

Kui arvuti on ühendatud haldustarkvaraga HP Client Manager hallatavasse võrku, saadab arvuti tõrketeated võrgu haldusrakendusele. Tarkvara HP Client Manager Software võimaluste hulka kuulub ka kõigi hallatavate arvutite automaatne korrapärane kaugdiagnostika ja ebaõnnestunud testide tulemuste aruande koostamine.

## **Kõvaketta kaitsesüsteem**

Kõvaketta kaitsesüsteem (Drive Protection System – DPS) on valitud HP arvutitesse paigaldatud kõvaketastesse sisseehitatud diagnostikatööriist. DPS on loodud aitamaks diagnoosida garantiiväliste kõvakettavahetuste tulemusena tekkida võivate probleemide olemust.

HP arvutite koostamise ajal testitakse kõik paigaldatud kõvakettad DPS-süsteemiga ning kettale kirjutatakse jäävkirje selle testi võtmetulemustega. Iga kord, kui DPS käivitatakse, kirjutatakse testi tulemused kõvakettale. Teenusepakkuja võib seda teavet kasutada abimaterjalina nende tingimuste diagnoosimisel, mis tingisid DPS-tarkvara käivitamise vajaduse. DPS-tarkvara kasutamise kohta leiate teavet *tõrkeotsingujuhendist*.

# **Ülepingekindel toiteplokk**

Integreeritud ülepingekindel toiteplokk lisab töökindlust olukordades, kus arvuti võib olla ühendatud ettenägematult muutuda võiva toitepingega toitevõrku. Toiteploki nimiandmete järgi talub toiteplokk kuni 2000-voldist ülepinget, seejuures säilivad arvuti töövõime ja andmed.

## <span id="page-42-0"></span>**Termoandur**

Termoandur on riistvara ja tarkvara funktsioon, mis jälgib arvuti sisetemperatuuri. See funktsioon kuvab hoiatusteate, kui tavapärane temperatuuri ulatus on ületatud, nii jääb teil aega tegutsemiseks, enne sisekomponentide deformeerumist või andmete kaotsiminekut.

**HOIATUS.** Kõrge temperatuur võib põhjustada süsteemi kahjustumist või andmete kaotsiminekut.

# <span id="page-43-0"></span>**Tähestikuline register**

#### **Sümbolid/Numbrid**

"nutikas" kaaneandur (Smart Cover Sensor) kaitsetasemed [34](#page-39-0) säte [34](#page-39-0) "nutikas" kaanelukk (Smart Cover Lock) avamine [35](#page-40-0) lukustamine [35](#page-40-0) "nutika" kaaneluku (Smart Cover Lock) avamine [35](#page-40-0) "nutika" kaaneluku (Smart Cover Lock) lukustamine [35](#page-40-0) "Nutika" kaane avariivõti, tellimine [35](#page-40-0) "Nutika" kaane lukk Avariivõti [35](#page-40-0)

#### **A**

aegunud lahendused [14](#page-19-0) algne konfigureerimine [2](#page-7-0) Altiris AClient [3](#page-8-0) Client Management Suite [10](#page-15-0) Deployment Solution Agent [3](#page-8-0) arvutile juurdepääsu kontrollimine [25](#page-30-0) arvuti sisemine temperatuur [37](#page-42-0) Avariivõti, tellimine [35](#page-40-0) avariivõtme tellimine [35](#page-40-0)

### **B**

Backup and Recovery Manager [11](#page-16-0) BIOS Boot Block Emergency Recovery Mode [16](#page-21-0) HPQFlash [15](#page-20-0) ROM-välkmälu kauguuendamine [15](#page-20-0) Boot Block Emergency Recovery Mode [16](#page-21-0) buuditav seade loomine [19](#page-24-0) USB-välkmäluseade [19](#page-24-0)

#### **C**

Client Management Interface [5](#page-10-0)

### **D**

draiver, kaitse [36](#page-41-0)

#### **E**

eelinstallitud tarkvaratõmmis [2](#page-7-0) eraldusmärgid, tabel [31](#page-36-0)

#### **H**

Haldamistehnoloogia [12](#page-17-0) HP Backup and Recovery Manager [11](#page-16-0) Client Automation Starter, Standard ja Enterprise Edition [8](#page-13-0) Client Catalog Microsoft System Center & SMS toodete jaoks [10](#page-15-0) Client Management Interface [5](#page-10-0) ProtectTools Security Manager [7](#page-12-0) Symantec'i Client Manager [9](#page-14-0) System Software Manager [7](#page-12-0) HPQFlash [15](#page-20-0) häälestus algne [2](#page-7-0)

#### **I**

Internetiaadressid. *Vt* veebilehed

#### **J**

juurdepääs, juhtimine [25](#page-30-0) juurutusriistad, tarkvara [2](#page-7-0)

### **K**

kaabelluku paigaldamine [36](#page-41-0) kaanelukk [34](#page-39-0) kaheasendiline toitelüliti [22](#page-27-0) kaugpaigaldus [4](#page-9-0) kettaseadme lukustus (DriveLock) [32](#page-37-0) klaviatuuri eraldusmärgid, rahvuslikud [31](#page-36-0) kloonimisriistad, tarkvara [2](#page-7-0) kõvakettad, diagnostikatöövahend [36](#page-41-0) kõvaketta diagnostikatöövahend [36](#page-41-0) kõvaketta kaitsmine [36](#page-41-0)

## **M**

muutustest teavitamine [14](#page-19-0)

## **O**

operatsioonisüsteemid, muutmise tugi [23](#page-28-0) operatsioonisüsteemide muutmine, tugi [23](#page-28-0)

## **P**

parool kustutamine [31](#page-36-0) seadistamine [28](#page-33-0), [30](#page-35-0) sisselülitus [29](#page-34-0) turvalisus [28](#page-33-0) vahetamine [30](#page-35-0) paroolide kustutamine [31](#page-36-0) parooli kustutamine [31](#page-36-0) parooli seadistamine kustutamine [31](#page-36-0)

sisestamine [30](#page-35-0) säte [28](#page-33-0) vahetamine [30](#page-35-0) parooli vahetamine [30](#page-35-0) Preboot Execution Environment (PXE) [4](#page-9-0) Proactive Change Notification (PCN) [14](#page-19-0) ProtectTools Security Manager [7](#page-12-0) PXE (Preboot Execution Environment) [4](#page-9-0)

#### **R**

Recovery Mode, Boot Block Emergency [16](#page-21-0) ROM-välkmälu [15](#page-20-0) ROM-välkmälu kauguuendamine [15](#page-20-0)

#### **S**

seadistamine kopeerimine mitmesse arvutisse [18](#page-23-0) kopeerimine ühte arvutisse [17](#page-22-0) seadistuse konfiguratsioonid, kopeerimine [17](#page-22-0) sisestamine parooli seadistamine [30](#page-35-0) sisselülitusparool [29](#page-34-0) sisselülitusparool kustutamine [31](#page-36-0) sisestamine [29](#page-34-0) säte [29](#page-34-0) vahetamine [30](#page-35-0) Subscriber's Choice [14](#page-19-0) sõrmejäljetuvastustehnoloogia [36](#page-41-0) süsteemi kaugpaigaldus [4](#page-9-0) Symantec'i Client Manager [9](#page-14-0) System Software Manager [7](#page-12-0)

#### **T**

taaste, tarkvara [2](#page-7-0) tarkvara Altiris AClient [3](#page-8-0) Altiris Client Management Suite [10](#page-15-0) Altiris Deployment Solution Agent [3](#page-8-0) Haldamistehnoloogia [12](#page-17-0)

HP Backup and Recovery Manager [11](#page-16-0) HP Client Automation Starter, Standard ja Enterprise Edition [8](#page-13-0) HP Client Catalog Microsoft System Center & SMS toodete jaoks [10](#page-15-0) HP Client Management Interface [5](#page-10-0) HP ProtectTools Security Manager [7](#page-12-0) HP System Software Manager [7](#page-12-0) integreerimine [2](#page-7-0) juurutamine [2](#page-7-0) kõvaketta kaitsesüsteem [36](#page-41-0) Proactive Change Notification (PCN) [14](#page-19-0) süsteemi kaugpaigaldus [4](#page-9-0) Symantec'i HP Client Manager<sub>9</sub> taastamine [2](#page-7-0) uuendamise ja haldamise tööriistad [5](#page-10-0) vara jälgimine [25](#page-30-0) Verdiem Surveyor [14](#page-19-0) teatis muudatusest [14](#page-19-0) temperatuur, arvuti sisemus [37](#page-42-0) termoandur [37](#page-42-0) toiteallikas, ülepingekindel [36](#page-41-0) toitelüliti konfiguratsioon [22](#page-27-0) toitelüliti konfigureerimine [22](#page-27-0) turvalisus funktsioonid, tabel [25](#page-30-0) kaabellukk [36](#page-41-0) kettaseadme lukustus (DriveLock) [32](#page-37-0) parool [28](#page-33-0) ProtectTools Security Manager [7](#page-12-0) sõrmejäljetuvastustehnoloogia [36](#page-41-0) sätted [25](#page-30-0) "nutikas" kaaneandur (Smart Cover Sensor) [34](#page-39-0) "nutikas" kaanelukk (Smart Cover Lock) [34](#page-39-0) tööstusharu standardid [24](#page-29-0)

#### **U**

USB-välkmäluseade, buuditav [19,](#page-24-0) [20](#page-25-0)

#### **V**

vara jälgimine [25](#page-30-0) Veateated ja taaste [36](#page-41-0) veebilehed Proactive Change Notification [14](#page-19-0) Subscriber's Choice [14](#page-19-0) Tarkvara ja draiveri allalaadimine [18](#page-23-0) veebisaidid Altiris Client Management Suite [10](#page-15-0) BIOS-i allalaadimine [15](#page-20-0) HP Client Automation Center [8](#page-13-0) HP Client Catalog Microsoft SMS-i jaoks [10](#page-15-0) HP Client Management Interface [6](#page-11-0) HP Client Management Solutions [3](#page-8-0) HPQFlash [15](#page-20-0) HP SoftPaq Download Manager<sub>6</sub> HP System Software Manager [7](#page-12-0) HP tugi [11](#page-16-0), [12](#page-17-0) HP äriarvutite turvalisus [7](#page-12-0) Intel vPro tehnoloogia [12](#page-17-0) Konfiguratsiooni haldus [3](#page-8-0) ROM-välkmälu [15](#page-20-0) ROM-välkmälu kauguuendamine [15](#page-20-0) Symantec'i HP Client Manager<sub>9</sub> tarkvaratugi [23](#page-28-0) Verdiem Surveyor [14](#page-19-0)